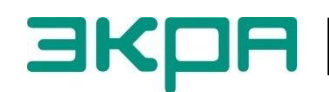

**ОБЩЕСТВО С ОГРАНИЧЕННОЙ ОТВЕТСТВЕННОСТЬЮ НАУЧНО - ПРОИЗВОДСТВЕННОЕ ПРЕДПРИЯТИЕ «ЭКРА»**

# **ТЕРМИНАЛЫ МИКРОПРОЦЕССОРНЫЕ СЕРИИ ЭКРА 200 СИНХРОНИЗАЦИЯ ВРЕМЕНИ**

Инструкция по настройке ЭКРА.650321.012 И

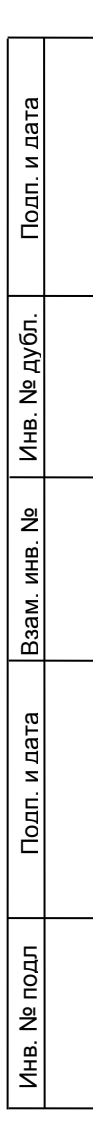

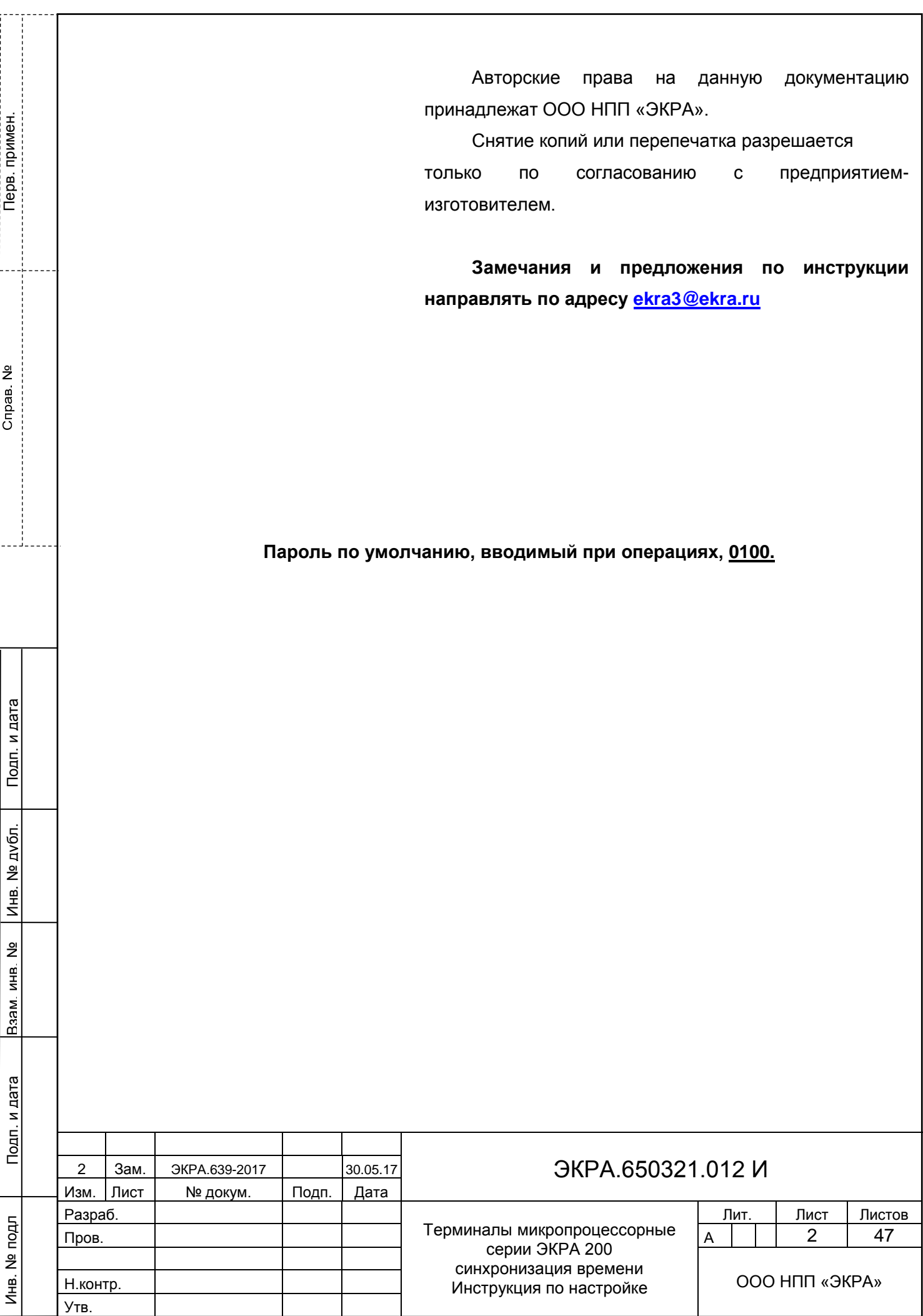

### **Содержание**

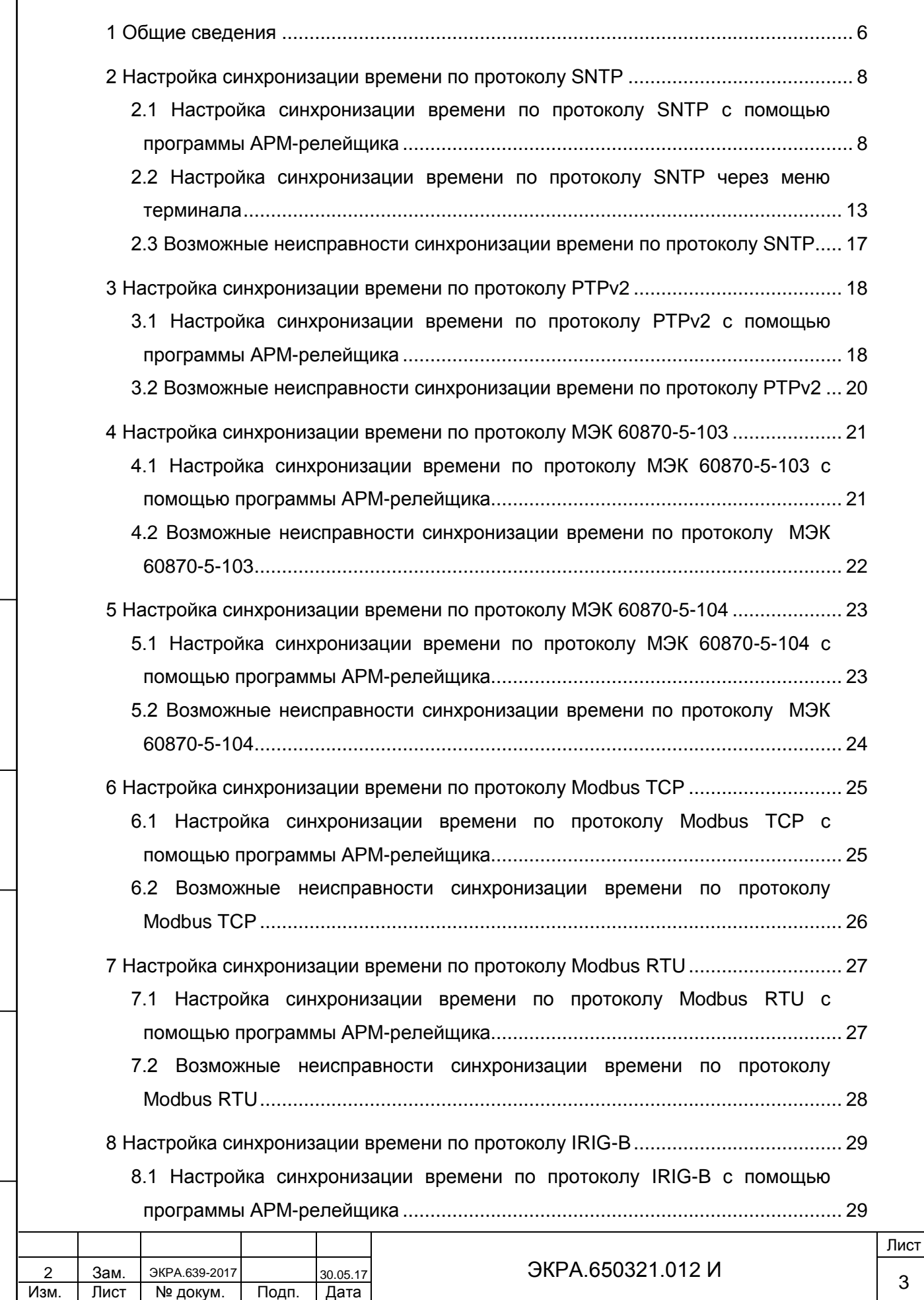

Подп. и дата

Инв. № дубл.

Взам. инв. № | Инв. № дубл. |

Инв. № подл

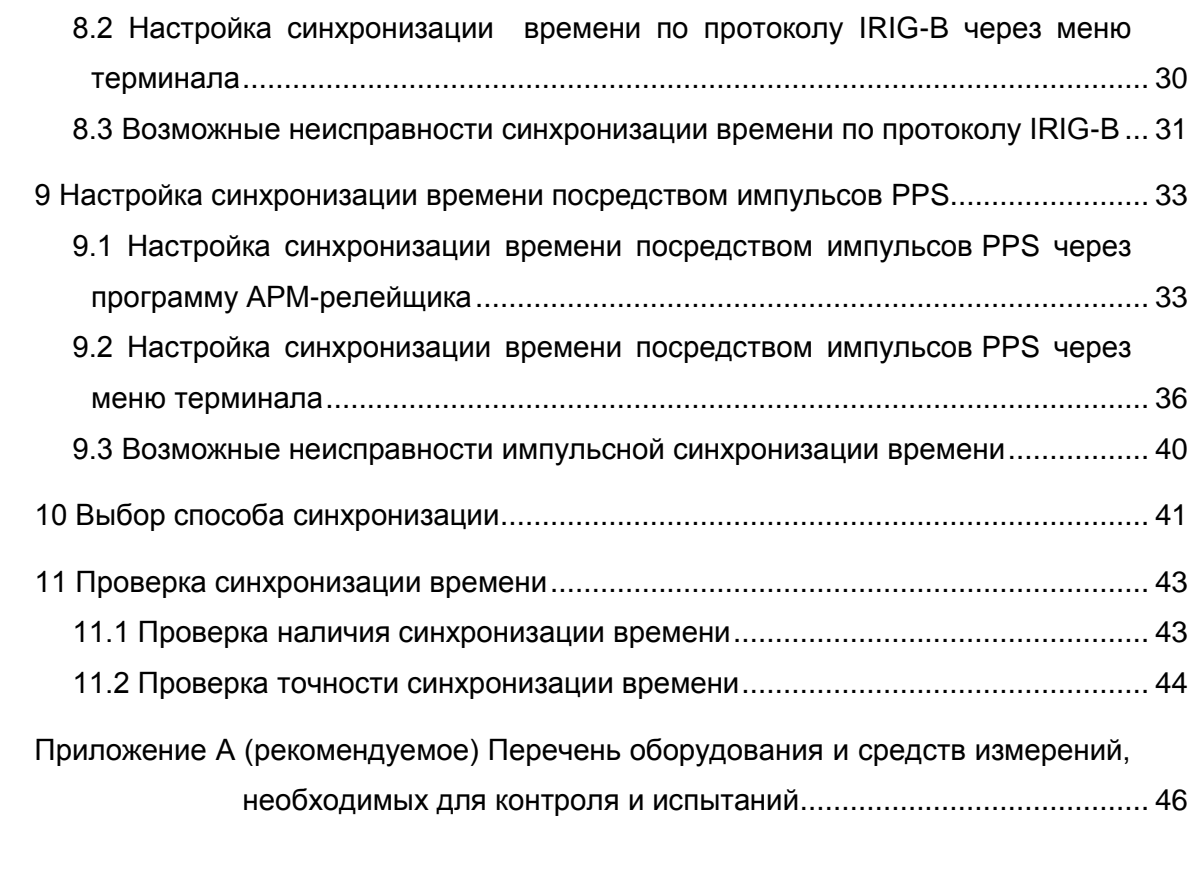

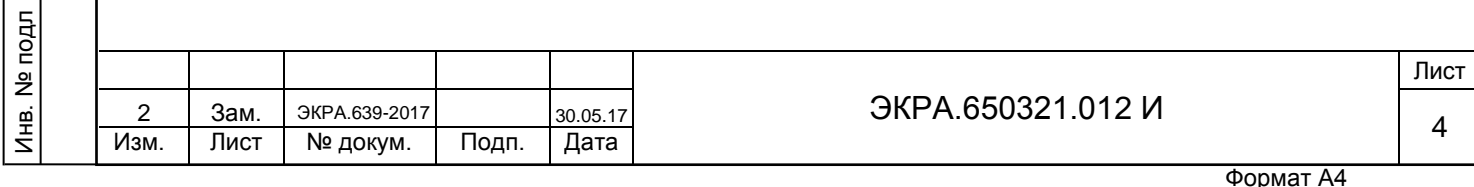

Подп. и дата

Инв. № дубл.

Взам. инв. №

Настоящая инструкция содержит указания по настройке синхронизации времени терминалов микропроцессорных серии ЭКРА 200 (далее – терминал).

Описание технических характеристик, состава, конструктивного исполнения терминала и описание работы с ним приведены в руководстве по эксплуатации ЭКРА.650321.001 РЭ «Терминалы микропроцессорные серии ЭКРА 200».

В связи с систематически проводимыми работами по совершенствованию терминала, в его аппаратную и программную части могут быть внесены незначительные изменения не отраженные в настоящем издании.

Приведенный объем операций является достаточным для настройки синхронизации времени терминала серии ЭКРА 200 и может быть выполнен самостоятельно без привлечения специалистов ООО НПП «ЭКРА».

Настоящая инструкция актуальна для версии ПО EKRASMS-SP 3.0.123.9533, ПО терминала 7.1.0.5.

Подп. и дата

Инв. № дубл.

Инв. № дубл.

Взам. инв. №

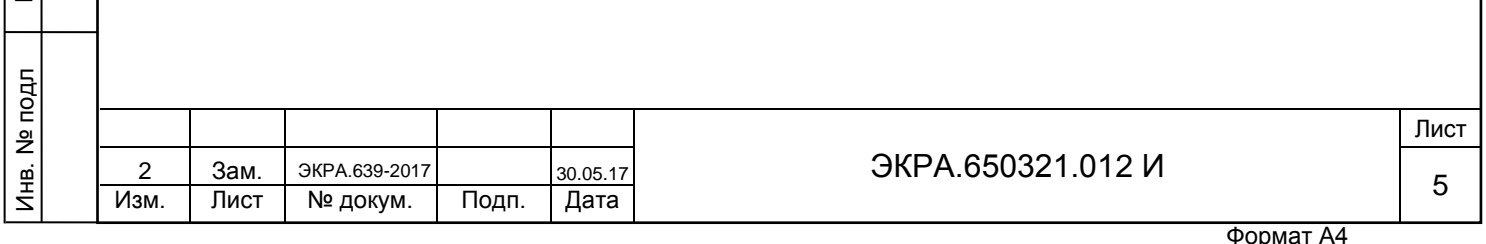

#### **1 Общие сведения**

<span id="page-5-0"></span>1.1 Сведения о синхронизации времени в терминале и параметры настройки приведены в общем описании системы ЭКРА.425510.010 ПД «Интеграция в АСУ ТП терминалов микропроцессорных серии ЭКРА 200». Процедура настройки протоколов передачи данных МЭК 60870-5-103, МЭК 60870-5-104 приведена в инструкции по настройке ЭКРА.650321.024 И «Терминалы микропроцессорные серии ЭКРА 200». Для обеспечения точности синхронизации времени до 1 мс должны использоваться варианты указанные в таблице [1.](#page-5-1)

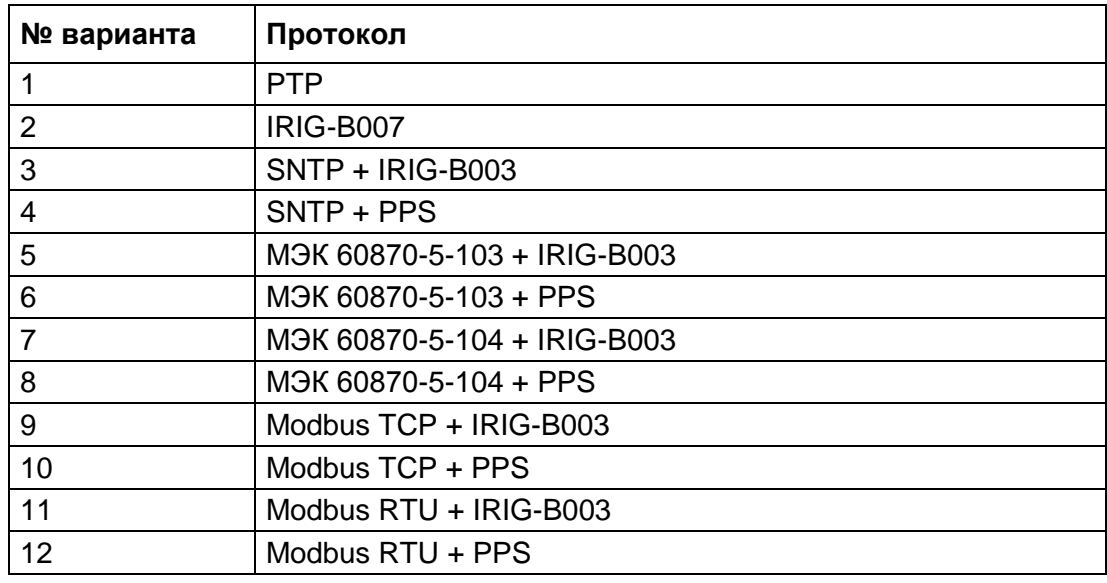

<span id="page-5-1"></span>Таблица 1 – Варианты синхронизации времени с точностью до 1 мс

1.2 Настройка параметров синхронизации времени терминала осуществляется с помощью программы АРМ-релейщика комплекса программ EKRASMS-SP или через меню терминала.

ВНИМАНИЕ: ВЫБОР ПРОТОКОЛОВ PTPv2, МЭК 60870-5-103, МЭК 60870-5-104, SNTP, MODBUS TCP, MODBUS RTU ДЛЯ СИНХРОНИЗАЦИИ ВРЕМЕНИ НА ТЕРМИНАЛАХ С ВЕРТИКАЛЬНЫМ РАСПОЛОЖЕНИЕМ ДИСПЛЕЯ ОСУЩЕСТВЛЯЕТСЯ ТОЛЬКО С ПОМО-ЩЬЮ АРМ-РЕЛЕЙЩИКА!

Примечание – Настройка параметров протоколов PTPv2, МЭК 60870-5-103 осуществляется только с помощью программы АРМ-релейщика.

Комплекс программ EKRASMS-SP включает следующие программы: Сервер связи, АРМ-релейщика, Конфигуратор и RecViewer.

Комплекс программ EKRASMS-SP, записанный на электронный носитель<sup>1)</sup>. входит в комплект поставки терминала (шкафа). Комплекс программ также можно скачать с сайта<sup>2)</sup>: [http://soft.ekra.ru/smssp/.](http://soft.ekra.ru/smssp/)

 $1)$  Содержится актуальная версия на момент поставки.

 $^{2)}$  Содержится актуальная версия на текущий момент.

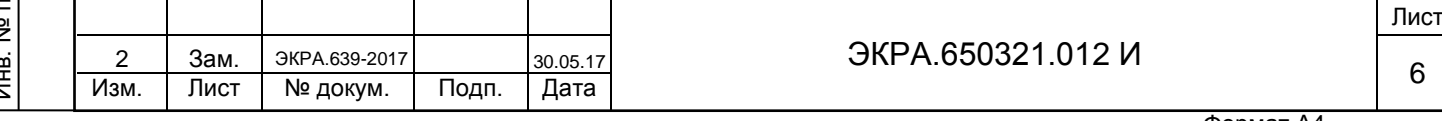

Описание процедуры запуска комплекса программ EKRASMS-SP при первом использовании (Быстрый старт) приведено в руководстве оператора ЭКРА.00019-01 34 01.

Описание работы с программой Сервер связи приведено в руководстве оператора ЭКРА.00007-07 34 01.

Описание работы с программой АРМ-релейщика приведено в руководстве оператора ЭКРА.00006-07 34 01 «Программа АРМ-релейщика (Комплекс программ EKRASMS-SP)».

1.3 Перед началом работы необходимо ознакомиться:

Подп. и дата

Инв. № дубл.

Инв. № дубл.

Взам. инв. №

Подп. и дата

– с руководством по эксплуатации ЭКРА.650321.001 РЭ «Терминалы микропроцессорные серии ЭКРА 200»;

– с руководством оператора ЭКРА.00019-01 34 01 «Комплекс программ EKRASMS-SP. Быстрый старт»;

– с оборудованием для настройки синхронизации времени.

1.4 Оборудование и ПО, необходимое для настройки синхронизации времени:

– ноутбук (ПК) с установленным комплексом программ EKRASMS-SP (рекомендуется использовать последнюю версию);

– кабель соединительный USB 2.0 AmBm или патч-корд (в зависимости от типа лицевой плиты терминала).

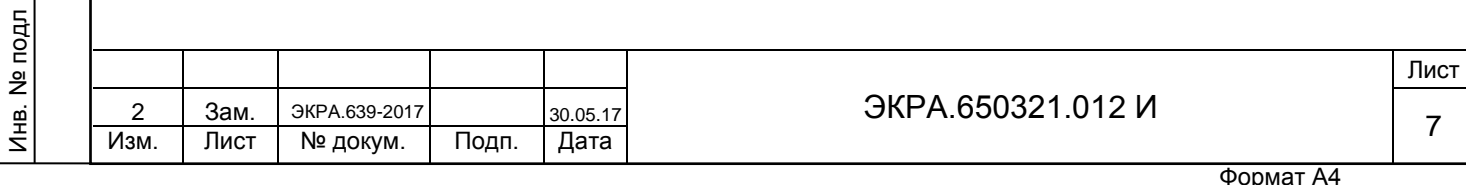

### **2 Настройка синхронизации времени по протоколу SNTP**

## <span id="page-7-1"></span><span id="page-7-0"></span>**2.1 Настройка синхронизации времени по протоколу SNTP с помощью программы АРМ-релейщика**

2.1.1 Настроить связь с терминалом при помощи программы Сервер связи и запустить программу (далее – ПО) АРМ-релейщика в соответствии с руководством оператора ЭКРА.00019-01 34 01.

2.1.2 В «дереве» проекта ПО АРМ-релейщика выбрать **Уставки** -> **Системные параметры** и открыть окно, дважды щелкнув мышкой на соответствующем пункте «дерева» проекта (см. рисунок [1,](#page-7-2) обозначение 1).

2.1.3 Выбрать вкладку **Ethernet-протоколы** (см. рисунок [1,](#page-7-2) обозначение 2).

2.1.4 Выбрать протокол SNTP (см. рисунок [1,](#page-7-2) обозначение 3).

Подп. и дата

Инв. № дубл.

읭

Инв.

дубл.

Взам. инв. №

 $\overline{a}$ 

<span id="page-7-2"></span>Подп. и дата

2.1.5 Установить флажок **Протокол включен**, если он не установлен (см. рисунок [1,](#page-7-2) обозначение 4).

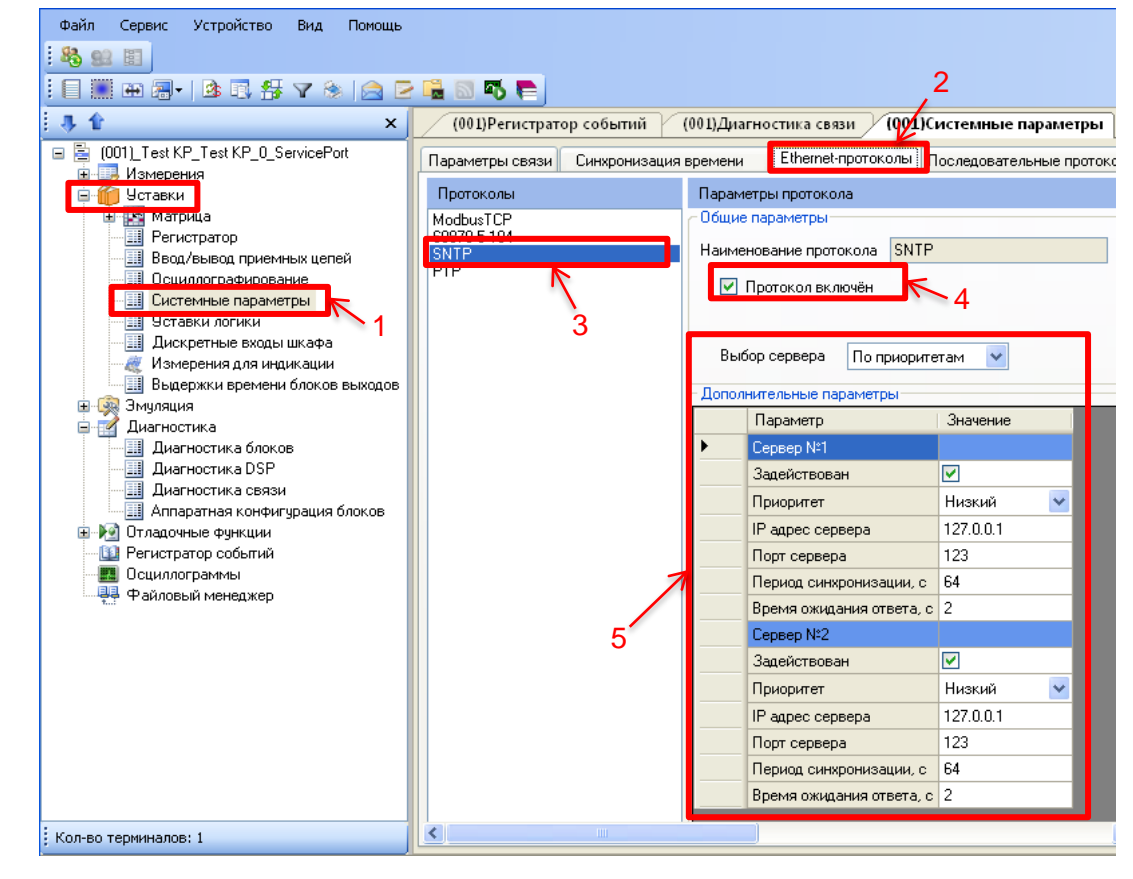

Рисунок 1 – Настройка протокола SNTP

2.1.6 Установить параметры протокола SNTP в соответствии с проектом. Значения параметров протокола по умолчанию показаны на рисунке [1,](#page-7-2) обозначение 5.

Описание параметров протокола SNTP приведено в таблице [2.](#page-8-0)

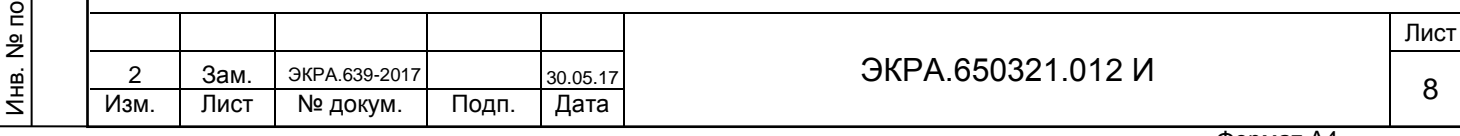

<span id="page-8-0"></span>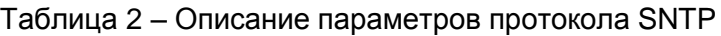

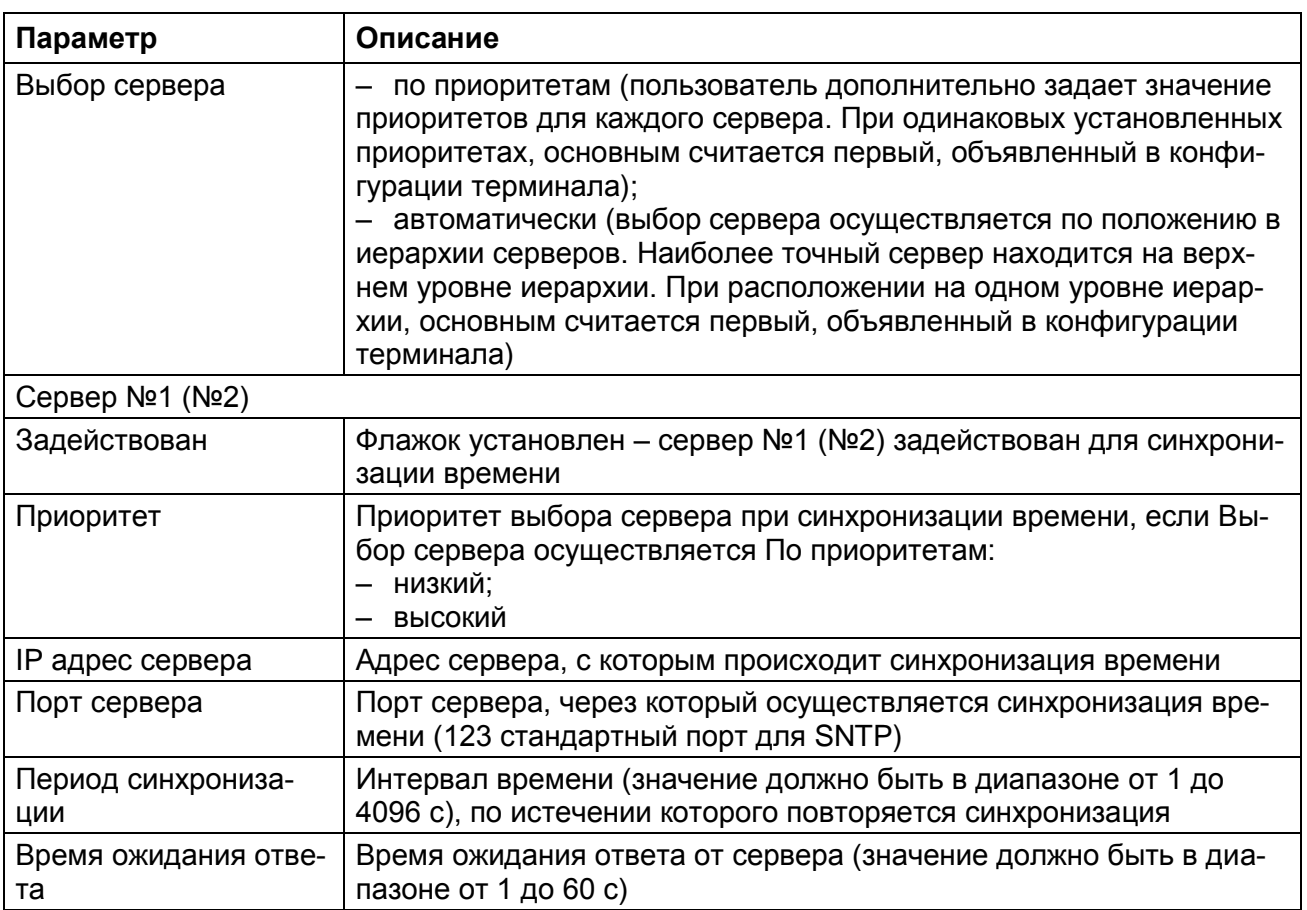

2.1.7 Далее во вкладке **Синхронизация времени** (см. рисунок [2,](#page-9-0) обозначение 6) выбрать интерфейс Ethernet и протокол синхронизации времени SNTP (см. рисунок [2,](#page-9-0) обозначение 7).

Подп. и дата Инв. № дубл. Взам. инв. № | Инв. № дубл. Инв. № подл Подп. и дата

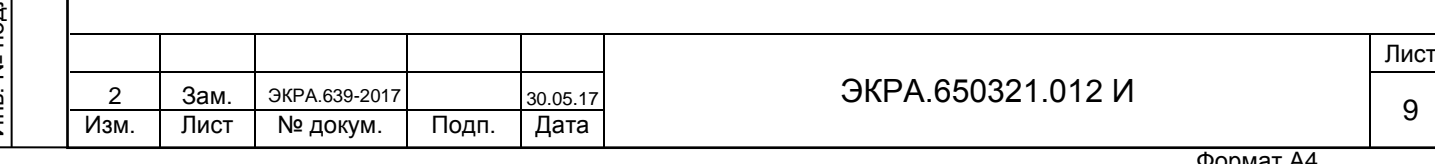

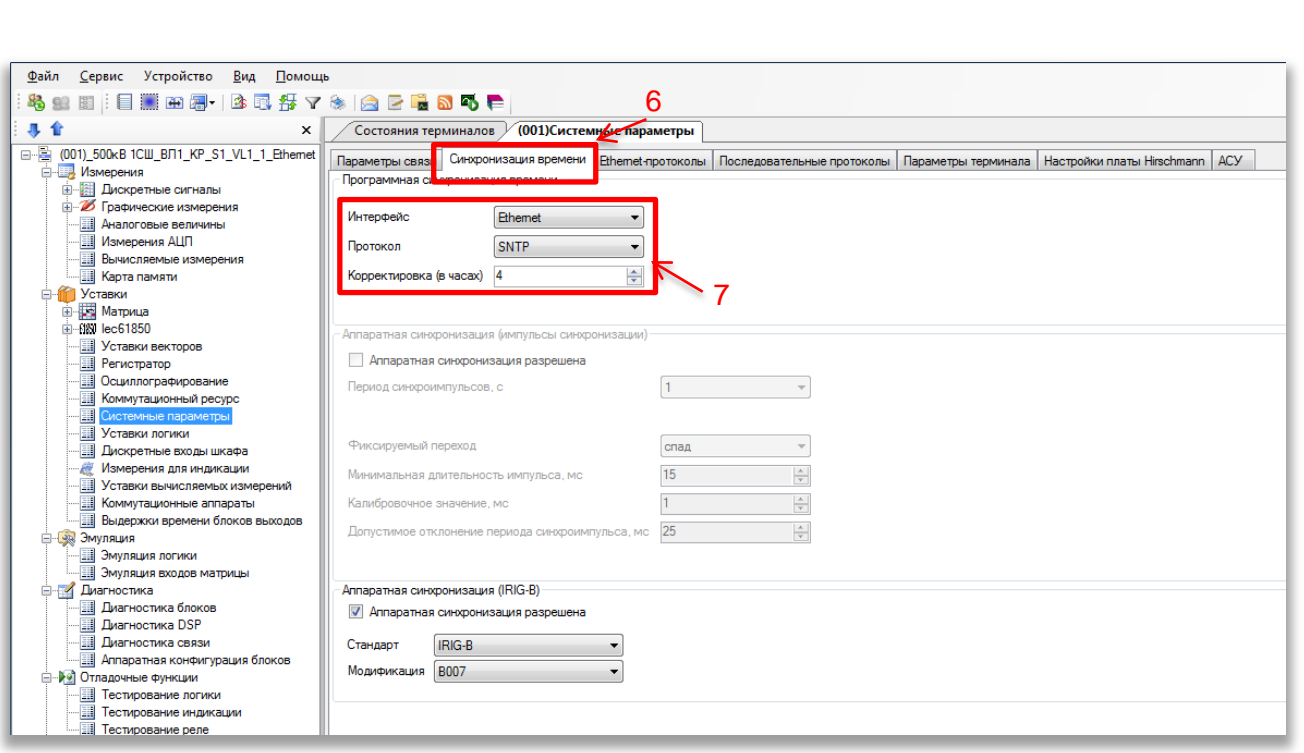

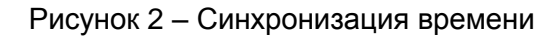

<span id="page-9-0"></span>2.1.8 Задать значение корректировки внутренних часов терминала относительно всемирного координированного времени (UTC). Корректировка используется для установки местного времени при синхронизации терминала в системе UTC (см. рисунок [2,](#page-9-0) обозначение 7).

Допустимый диапазон значения корректировки от минус 24 до плюс 24 ч с шагом 1 ч $^{\rm 1)}$ .

Примечание – При вводе значения автоматически производится проверка соответствия заданного значения допустимому диапазону. В случае невозможности принятия заданного значения, производится его установка на ближайшее значение из допустимого диапазона.

ВНИМАНИЕ: ПРИМЕНЕНИЕ НОВЫХ ПАРАМЕТРОВ СИНХРОНИЗАЦИИ ПРОИЗОЙ-ДЕТ ТОЛЬКО ПОСЛЕ СОХРАНЕНИЯ УСТАВОК!

2.1.9 Сохранение произведенных изменений

<span id="page-9-1"></span>2.1.9.1 Для применения уставок и сохранения изменений в энергонезависимой памяти необходимо во вкладке **Устройство** вызвать команду «Запись уставок» нажатием левой кнопки мыши на пункте меню **Записать уставки в терминал** или сочетанием кнопок «Alt  $+ S$ » (см. рисунок [3\)](#page-10-0).

 $1)$  Значение параметра определяется проектом.

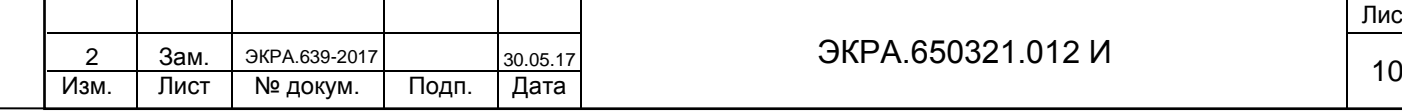

Подп. и дата

Инв. № дубл.

Инв. № дубл.

Взам. инв. №

Инв. № подл

Подп. и дата

### ЭКРА.650321.012 И

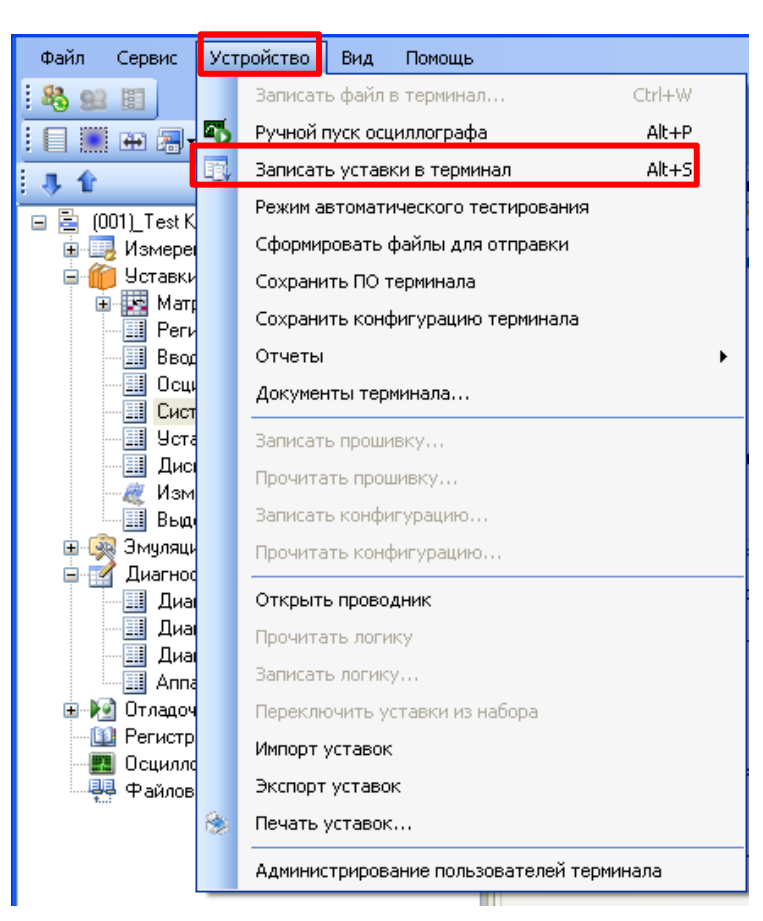

Рисунок 3 – Пункт главного меню **Устройство**

<span id="page-10-0"></span>2.1.9.2 При записи уставок запрашивается ввод пароля<sup>1)</sup> (см. рисунок [4\)](#page-10-1), с помощью клавиатуры необходимо ввести набор символов, являющийся паролем терминала и нажать «ОК».

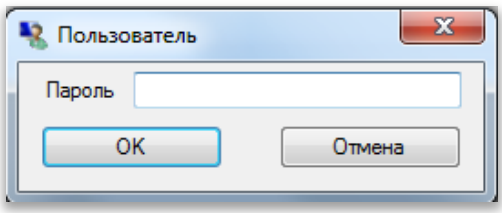

Рисунок 4 – Запрос пароля

2.1.9.3 Если пароль оказался верным, запустится процесс сохранения уставок.

При успешном завершении записи уставок в журнале событий отобразится сообщение «Уставки применены» (см. рисунок [5\)](#page-11-0).

 $1)$  По умолчанию паролем является набор символов 0100.

Подп. и дата

Инв. № дубл.

Инв. М

№ дубл.

<span id="page-10-1"></span>Взам. инв. №

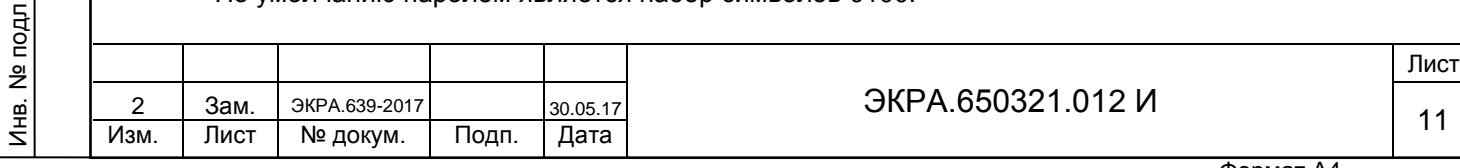

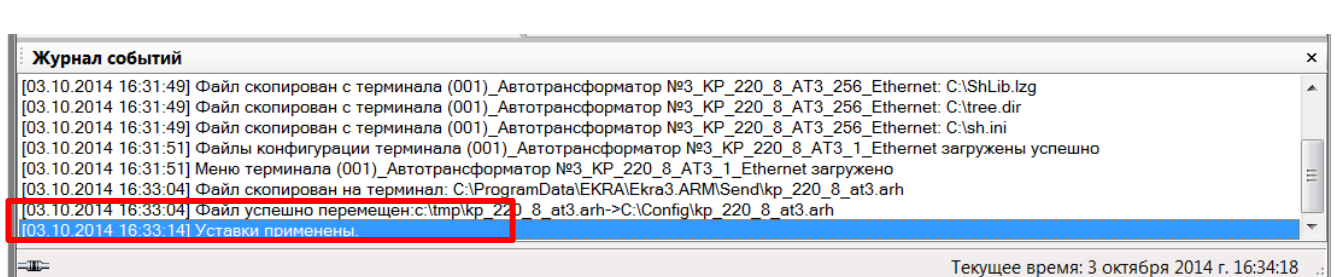

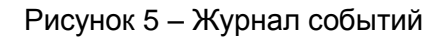

<span id="page-11-0"></span>В случае невозможности принятия новых значений уставок (например, при неисправности энергонезависимой памяти терминала) производится их установка в прежнее состояние. Необходимо повторить процедуру записи уставок, если попытка не удалась. При повторной неудаче следует воспользоваться инструкцией по устранению неисправностей ЭКРА.650320.001 И1.

2.1.9.4 В том случае если пароль оказался неверным, на экране появится информационное сообщение «Уставки не записаны. Неверный пароль» (см. рисунок [6\)](#page-11-1).

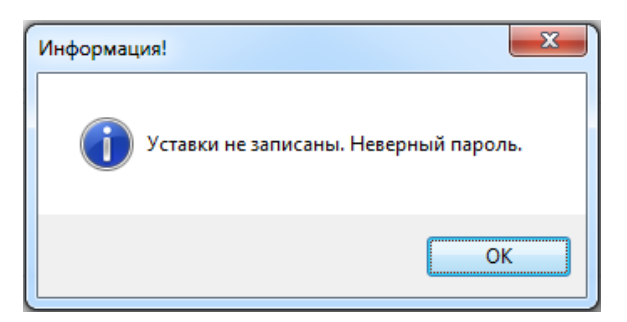

Рисунок 6 – Информация о неверном пароле

2.1.9.5 Удостовериться, что настройки синхронизации времени применились термина-

лом:

<span id="page-11-1"></span>Подп. и дата

Инв. № дубл.

Инв. М

№ дубл.

а) после применения уставок дождаться, когда программа выполнит загрузку файлов конфигурации терминала в компьютер (см. рисунок [7\)](#page-11-2);

б) визуально проверить соответствие указанных в программе АРМ-релейщика настроек синхронизации времени с требуемыми.

<span id="page-11-2"></span>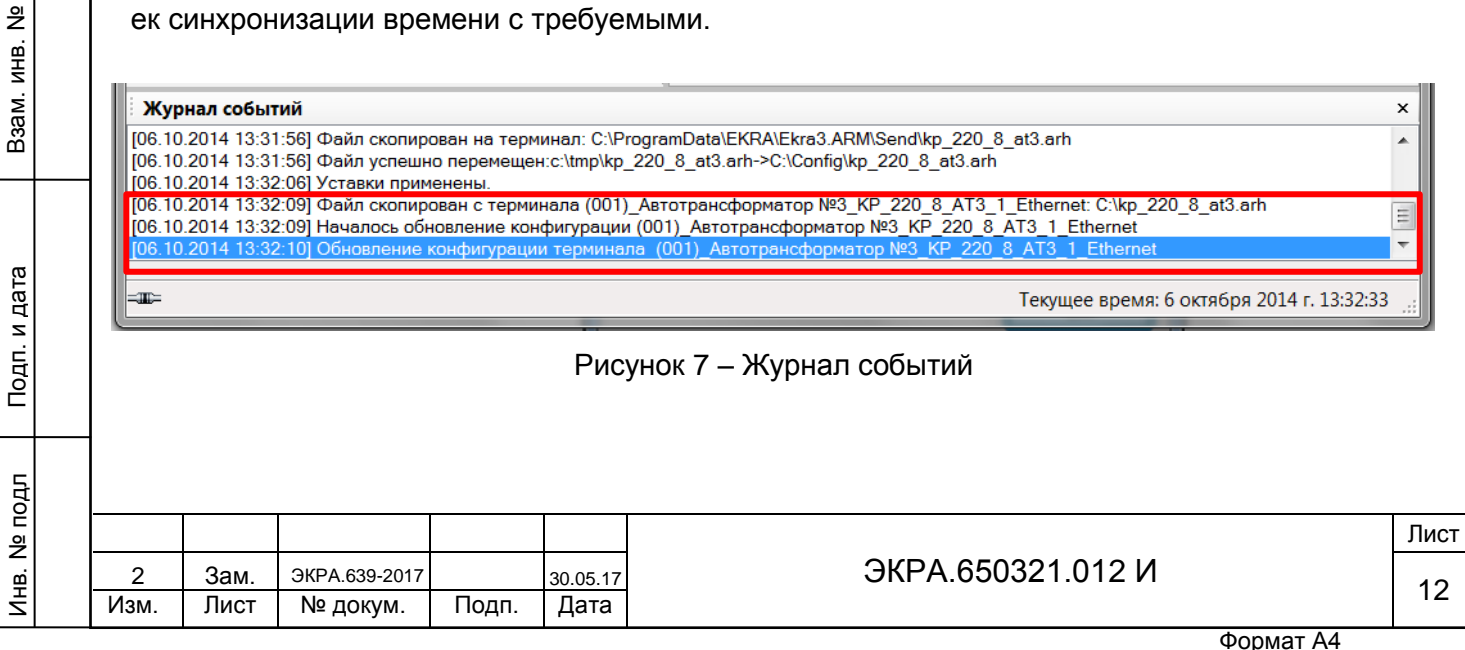

<span id="page-12-0"></span>**2.2 Настройка синхронизации времени по протоколу SNTP через меню терминала**

2.2.1 Настройка терминала с вертикальным расположением дисплея

2.2.1.1 В меню терминала выбрать пункт меню **Редактор** -> **Системные параметры** ->

**Параметры связи** -> **Параметры протоколов** (см. рисунок [8\)](#page-12-1).

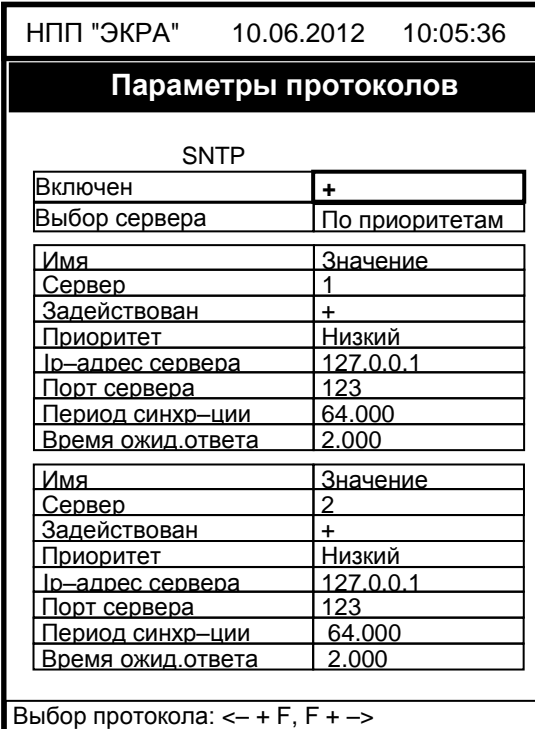

Рисунок 8 – Пункт **Параметры протоколов**

2.2.1.2 Установить параметры протокола SNTP в соответствии с проектом. Режим редактирования протокола SNTP осуществляется нажатием кнопки « **»** (ENTER). Описание параметров протокола SNTP приведено в таблице [2.](#page-8-0)

ВНИМАНИЕ: ПРИМЕНЕНИЕ НОВЫХ ПАРАМЕТРОВ СИНХРОНИЗАЦИИ ПРОИЗОЙ-ДЕТ ТОЛЬКО ПОСЛЕ СОХРАНЕНИЯ УСТАВОК!

2.2.1.3 Сохранение произведенных изменений

<span id="page-12-1"></span>Подп. и дата

Инв. № дубл.

Инв.

№ дубл.

Взам. инв. №

 $\mathbf{E}$ 

Подп. и дата

<span id="page-12-2"></span>2.2.1.3.1 Все произведенные изменения параметров и уставок временно сохраняются в оперативной памяти терминала и при отсутствии питания терминала или его перезапуске теряются.

2.2.1.3.2 Для применения уставок и сохранения изменений в энергонезависимой памяти необходимо воспользоваться меню Запись уставок (меню **Редактор** -> **Запись уставок**).

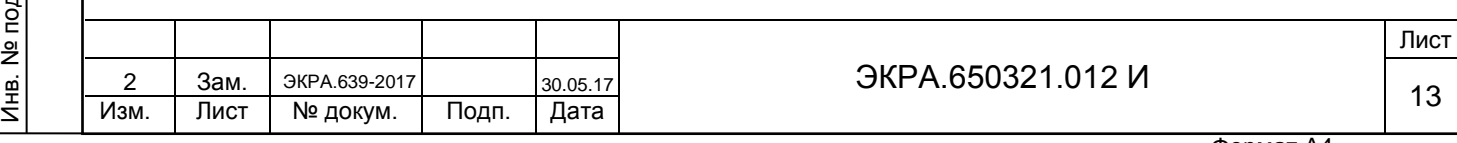

Доступ к данному пункту разрешен только после ввода пароля. С помощью цифровых кнопок необходимо набрать набор символов<sup>1)</sup>, являющийся паролем, и нажать кнопку «ENTER».

2.2.1.3.3 В том случае, если введен правильный пароль, на экране будет отображаться состояние сохранения уставок: «Идет сохранение уставок», «Уставки успешно сохранены» или «Ошибка сохранения уставок».

В случае успешного сохранения терминал возвращается в список меню Редактор и начинает работать с новыми значениями уставок и параметров.

Примечание – Применение уставок происходит в фоновом режиме, без вывода терминала из работы.

В случае невозможности принятия новых значений уставок (например, при неисправности энергонезависимой памяти терминала) на экране будет отображено сообщение «Ошибка сохранения уставок» и производится установка уставок в прежнее состояние. Необходимо повторить процедуру записи уставок, если попытка не удалась, следует воспользоваться инструкцией по устранению неисправностей ЭКРА.650320.001 И1.

2.2.1.3.4 Если же пароль оказался неверным, на экране появится сообщение «Пароль неверный» и предложение ввести пароль еще раз.

2.2.1.3.5 Удостовериться, что настройки синхронизации времени применились терминалом, путем визуальной проверки соответствия указанных в меню настроек синхронизации времени требуемым.

2.2.1.4 Просмотр состояния синхронизации времени

Подп. и дата

Инв. № дубл.

Инв. 1

№ дубл.

Взам. инв. №

Подп. и дата

2.2.1.4.1 Выбрать пункт **Диагностика** -> **Состояние связи** -> **Сетевой интерфейс**.

2.2.1.4.2 Выбрать протокол SNTP при помощи сочетаний кнопок «F+►» или «F+◄» (см. рисунок [9\)](#page-14-0).

<sup>1)</sup> Пароль определяет уровень доступа. По умолчанию паролем для записи является набор символов «0100».

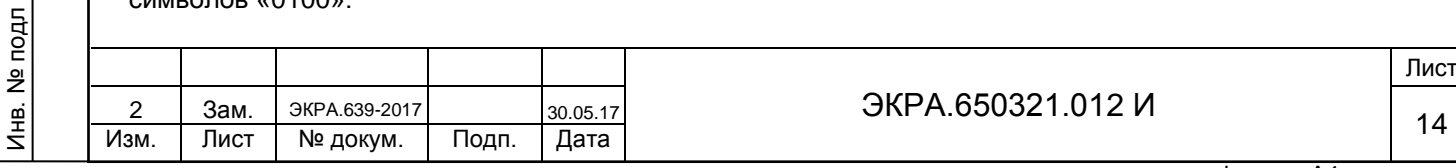

| НПП "ЭКРА"                      | 10.06.2012  10:05:36 |  |  |  |  |  |  |  |
|---------------------------------|----------------------|--|--|--|--|--|--|--|
| Сетевой интерфейс               |                      |  |  |  |  |  |  |  |
| <b>SNTP</b>                     |                      |  |  |  |  |  |  |  |
| Кол-во серверов                 | $\overline{2}$       |  |  |  |  |  |  |  |
| Активный сервер                 | 1                    |  |  |  |  |  |  |  |
| Сервер 1                        | <u>192.168.3.25</u>  |  |  |  |  |  |  |  |
| ередано пакетов                 | 8                    |  |  |  |  |  |  |  |
| Іолучено пакетов                | 8                    |  |  |  |  |  |  |  |
| азница во времени,мс            | 1.905                |  |  |  |  |  |  |  |
| )бр.запроса сервмс              | 0.039                |  |  |  |  |  |  |  |
| <u>жид.ответа клиентом,мс</u>   | 1.030                |  |  |  |  |  |  |  |
| Тризнак летнего врем.           |                      |  |  |  |  |  |  |  |
| Время посл. синхр-ии            | 10:05 10.06.12       |  |  |  |  |  |  |  |
| <u> Іослед. получ.время</u>     | 10:05 10.06.12       |  |  |  |  |  |  |  |
| Сервер 2                        | 127.0.0.1            |  |  |  |  |  |  |  |
| Іередано пакетов                | 159                  |  |  |  |  |  |  |  |
| 1олучено пакетов                |                      |  |  |  |  |  |  |  |
| зазница во времени,мс           | 0.000                |  |  |  |  |  |  |  |
| )бр.запроса сервмс              | 0.000                |  |  |  |  |  |  |  |
| <u>)жид.ответа клиентом,мс</u>  | l 0.000              |  |  |  |  |  |  |  |
| Тризнак летнего врем.           |                      |  |  |  |  |  |  |  |
| <u>Время посл. синхр-ии</u>     | 00:00 00.00.00       |  |  |  |  |  |  |  |
| Тослед. получ.время             | 00:00 00.00.00       |  |  |  |  |  |  |  |
| Выбор протокола: <- + F, F + -> |                      |  |  |  |  |  |  |  |

Рисунок 9 – Пункт **Сетевой интерфейс**

2.2.1.4.3 Описание параметров протокола SNTP приведено в таблице [3.](#page-14-1)

<span id="page-14-1"></span><span id="page-14-0"></span>Таблица 3 – Описание параметров сетевого интерфейса

Подп. и дата

Инв. № дубл.

Взам. инв. № | Инв. № дубл.

Подп. и дата

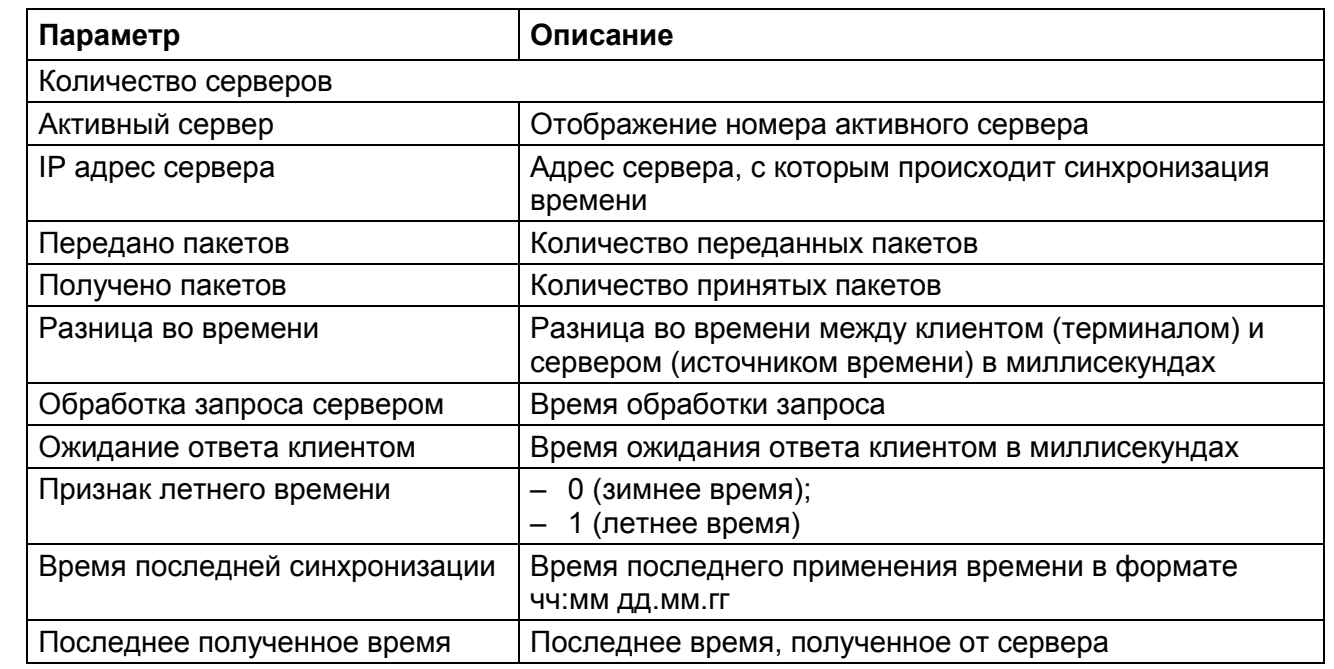

2.2.1.4.4 Через определенное количество времени, согласно периоду синхронизации, данные меняются.

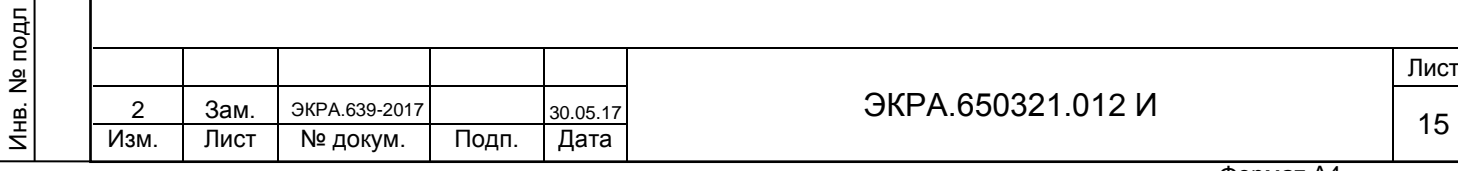

2.2.2 Терминал с горизонтальным расположением дисплея

2.2.2.1 В меню терминала выбрать пункт меню **Параметры**1) -> **Системные парамет-**

**ры** -> **Параметры связи** -> **Сетевые параметры** -> **Сетевые протоколы** (см. рисунок [10\)](#page-15-0).

```
\Сетевые протоколы
Протокол: <1/4>: SNTP
Включен=[+]
Выбор сервера:По приоритетам
Сервер №1
Задействован [+]
Приоритет :Низкий
IP сервер=172.016.063.065
Порт сервера=123
Период синхронизации, с=2
Сервер №2
  201609:15:52
```
Рисунок 10 – Пункт **Сетевые протоколы**

<span id="page-15-0"></span>2.2.2.2 Установить параметры протокола SNTP в соответствии с проектом. Режим редактирования протокола SNTP осуществляется нажатием кнопки «ENTER». Описание параметров протокола SNTP приведено в таблице [2.](#page-8-0)

ВНИМАНИЕ: ПРИМЕНЕНИЕ НОВЫХ ПАРАМЕТРОВ СИНХРОНИЗАЦИИ ПРОИЗОЙ-ДЕТ ТОЛЬКО ПОСЛЕ СОХРАНЕНИЯ УСТАВОК!

2.2.2.3 Сохранение произведенных изменений

Подп. и дата

Инв. № дубл.

Инв. 1

№ дубл.

Взам. инв. №

Подп. и дата

<span id="page-15-1"></span>2.2.2.3.1 Все произведенные изменения параметров и уставок временно сохраняются в оперативной памяти терминала и при отсутствии питания терминала или его перезапуске теряются.

2.2.2.3.2 Для применения уставок и сохранения изменений в энергонезависимой памяти необходимо воспользоваться меню Запись уставок (меню **Параметры** -> **Запись уставок**).

2.2.2.3.3 Необходимо выбрать «Записать уставки? (Да / Нет)» и нажать кнопку «ENTER».

2.2.2.3.4 Если выбран вариант «Да», на экране отобразится состояние сохранения уставок: «Идет сохранение уставок», «Уставки успешно сохранены» или «Ошибка сохранения уставок».

В случае успешного сохранения терминал возвращается в список меню **Параметры** и начинает работать с новыми значениями уставок и параметров.

Примечание – Применение уставок происходит в фоновом режиме, без вывода терминала из работы.

1) Для изменения настроек при входе в пункт **Параметры** следует ввести пароль.

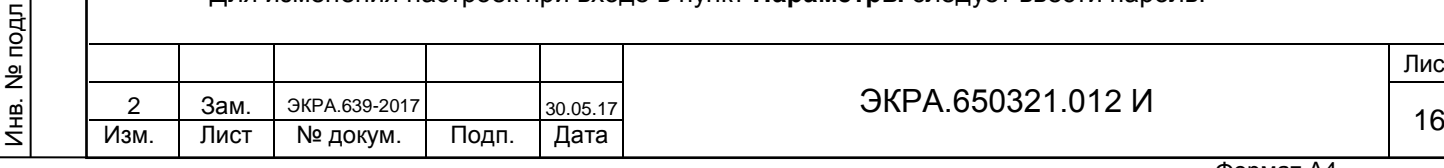

В случае невозможности принятия новых значений уставок (например, при неисправности энергонезависимой памяти терминала) на экране будет отображено сообщение «Ошибка сохранения уставок» и произведется установка уставок в прежнее состояние.

Необходимо повторить процедуру записи уставок, если попытка не удалась, следует воспользоваться инструкцией по устранению неисправностей ЭКРА.650320.001 И1.

2.2.2.3.5 Если же выбран вариант «НЕТ», терминал возвращается в список меню **Параметры**, не меняя уставки и параметры.

2.2.2.3.6 Удостовериться, что настройки синхронизации времени применились терминалом, путем визуальной проверки соответствия указанных в меню настроек синхронизации времени требуемым.

2.2.2.4 Просмотр состояния синхронизации времени

Подп. и дата

Инв. № дубл.

Инв. 1

<span id="page-16-1"></span>№ дубл.

<span id="page-16-0"></span>Взам. инв. №

2.2.2.4.1 Выбрать пункт **Диагностика** -> **Состояние связи** -> **Сетевой интерфейс**.

2.2.2.4.2 Выбрать протокол SNTP при помощи кнопок управления «◄», «►» (см. рисунок [11\)](#page-16-1).

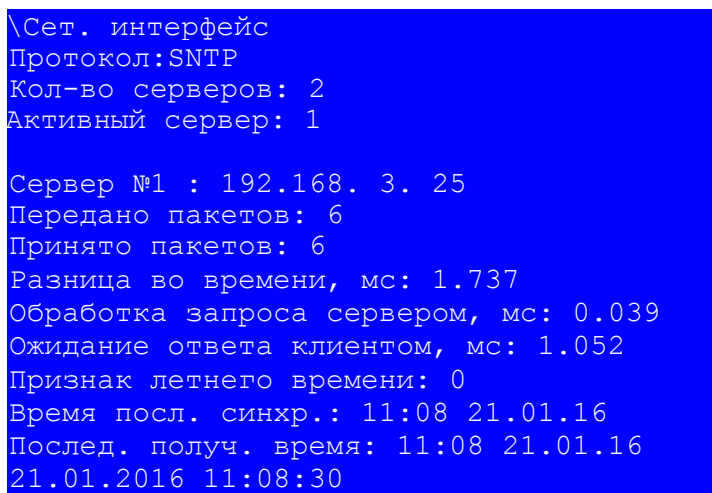

Рисунок 11 – Пункт **Сетевой интерфейс**

2.2.2.4.3 Описание параметров протокола SNTP приведено в таблице [3.](#page-14-1)

2.2.2.4.4 Через определенное количество времени, согласно времени периода синхронизации, данные меняются.

#### **2.3 Возможные неисправности синхронизации времени по протоколу SNTP**

Возможные неисправности синхронизации времени по протоколу SNTP приведены в таблице [4.](#page-16-2)

<span id="page-16-2"></span>Таблица 4 – Возможные неисправности синхронизации времени по протоколу SNTP

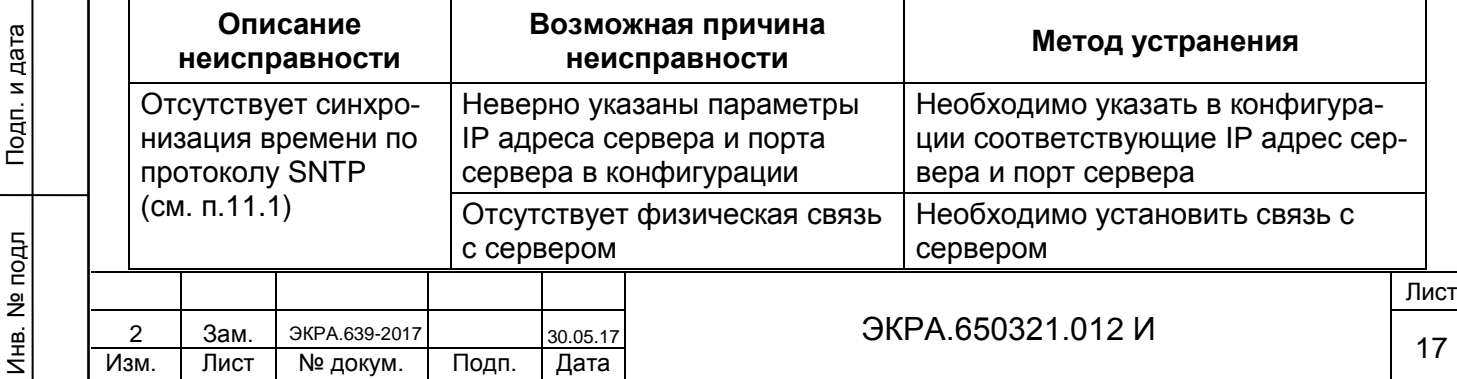

### **3 Настройка синхронизации времени по протоколу PTPv2**

### <span id="page-17-1"></span><span id="page-17-0"></span>**3.1 Настройка синхронизации времени по протоколу PTPv2 с помощью программы АРМ-релейщика**

3.1.1 В «дереве» проекта ПО АРМ-релейщика выбрать **Уставки** -> **Системные параметры** и открыть окно, дважды щелкнув мышкой на соответствующем пункте «дерева» проекта (см. рисунок [12,](#page-17-2) обозначение 8).

3.1.2 Выбрать вкладку **Ethernet-протоколы** (см. рисунок [12,](#page-17-2) обозначение 9).

3.1.3 Выбрать протокол PTP (см. рисунок [12,](#page-17-2) обозначение 10).

3.1.4 Установить флажок **Протокол включен**, если он не был установлен (см. рисунок [12,](#page-17-2) обозначение 11).

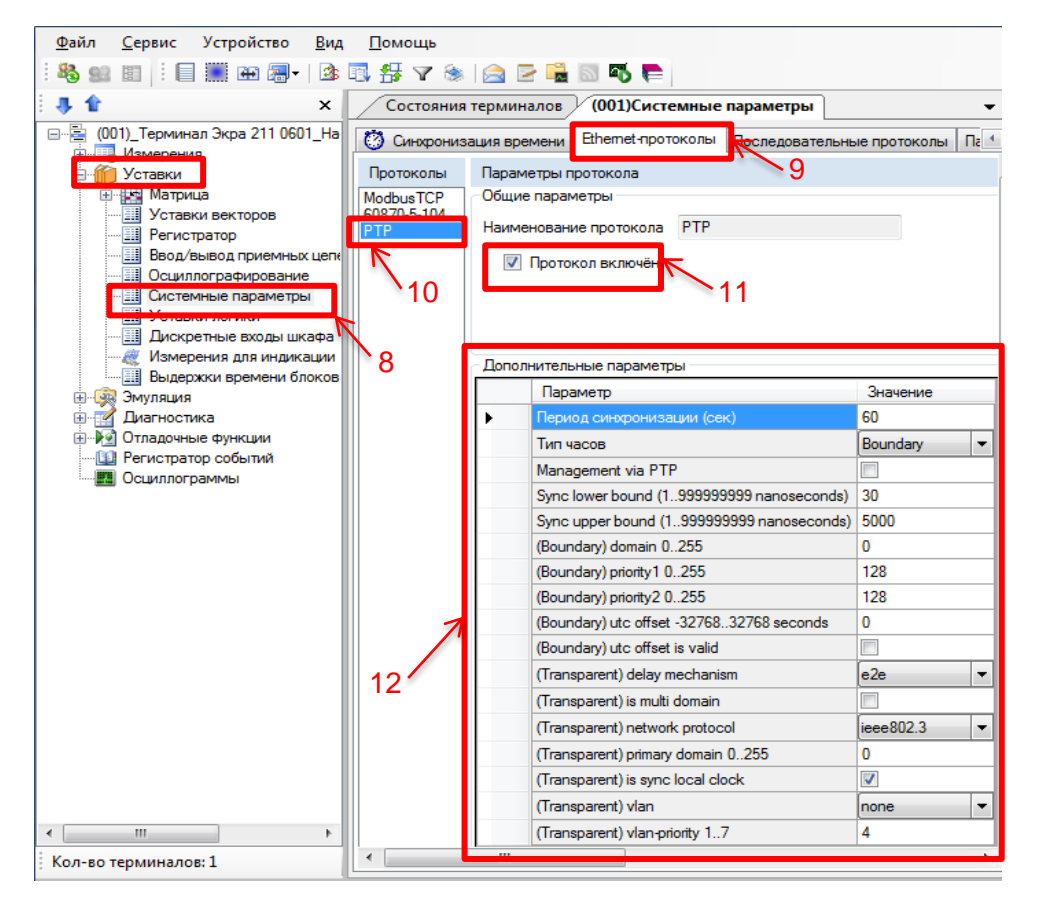

Рисунок 12 – Настройка протокола PTPv2

3.1.5 Установить параметры протокола PTPv2 в соответствии с проектом. Значения параметров протокола по умолчанию показаны на рисунке [12,](#page-17-2) обозначение 12.

Описание параметров протокола PTPv2 приведено в таблице [5.](#page-17-3)

<span id="page-17-3"></span>Таблица 5 – Описание параметров протокола PTPv2

Подп. и дата

Инв. № дубл.

읭

Инв.

дубл.

<span id="page-17-2"></span>Взам. инв. №

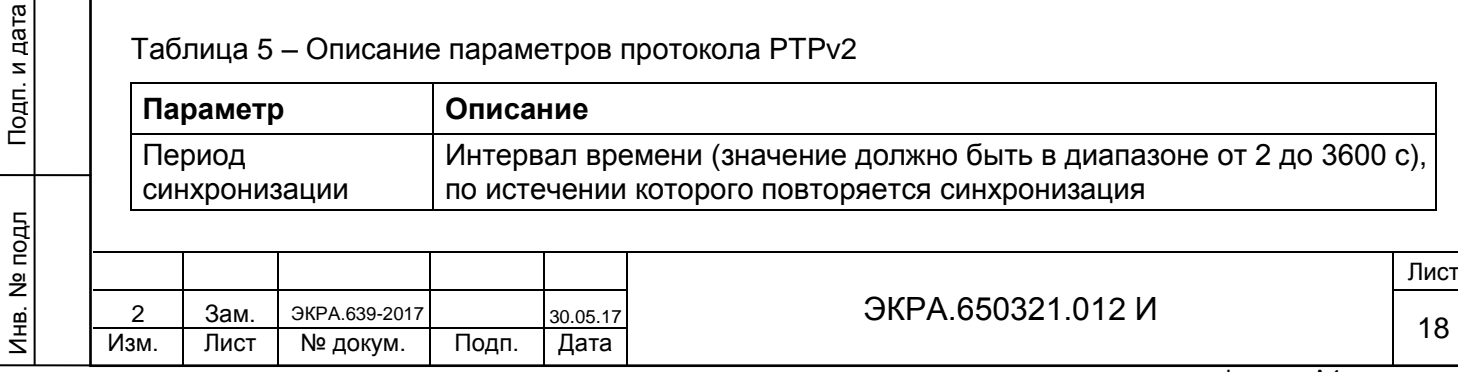

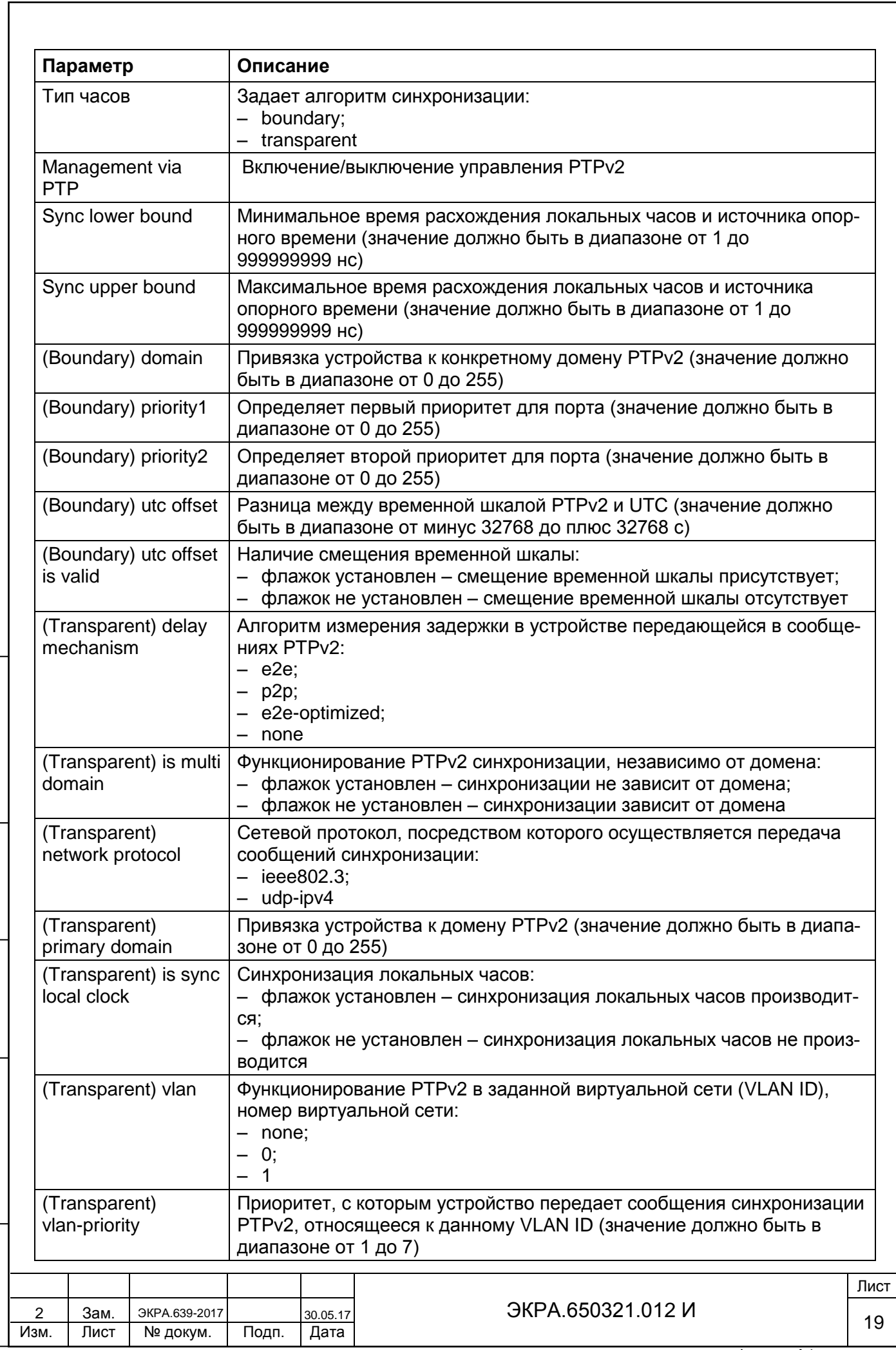

Подп. и дата

Инв. № дубл.

Взам. инв. № | Инв. № дубл.

Инв. № подл

3.1.6 Далее во вкладке **Синхронизация времени** (см. рисунок [13,](#page-19-1) обозначение 13) выбрать интерфейс Ethernet и протокол синхронизации времени PTP (см. рисунок [13,](#page-19-1) обозначение 14).

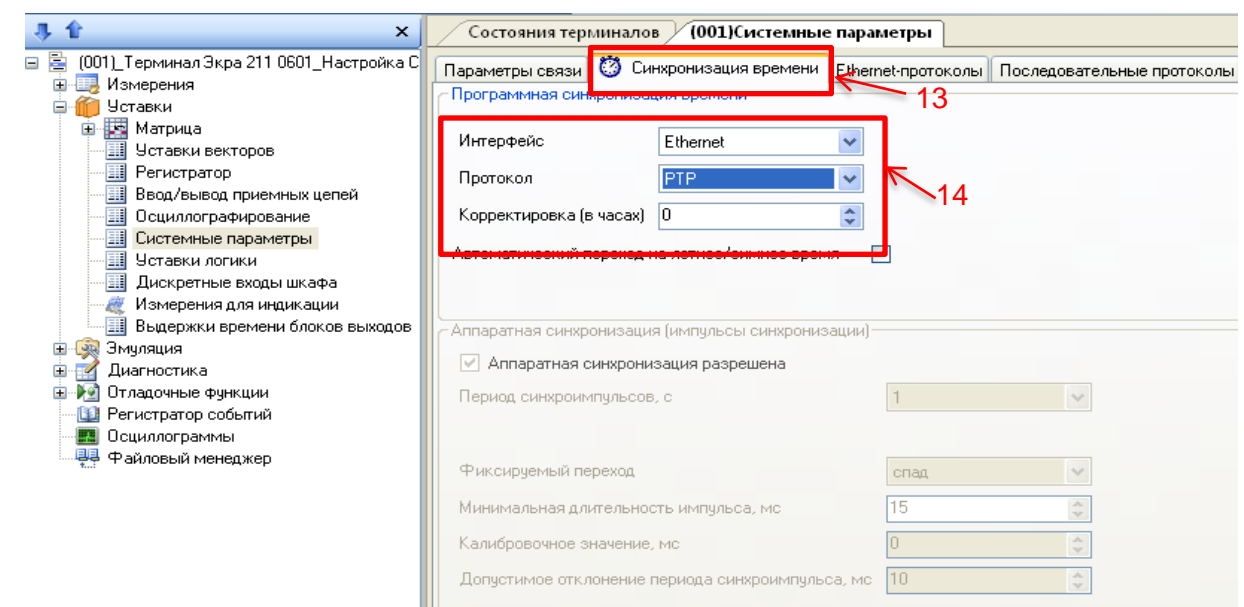

Рисунок 13 – Настройка синхронизация времени по протоколу PTPv2

<span id="page-19-1"></span>3.1.7 Задать значение корректировки внутренних часов терминала в часах относительно всемирного координированного времени (UTC). Корректировка используется для установки местного времени при синхронизации терминала в системе UTC (см. рисунок [13,](#page-19-1) обозначение 14).

Допустимый диапазон значений от минус 24 до плюс 24 ч с шагом 1 ч $^{\rm 1)}$ .

Примечание – При вводе значения автоматически производится проверка соответствия заданного значения допустимому диапазону. В случае невозможности принятия заданного значения, производится его установка на ближайшее значение из допустимого диапазона.

3.1.8 После настройки для применения уставок и сохранения изменений необходимо записать уставки в терминал (см. [2.1.9\)](#page-9-1).

### **3.2 Возможные неисправности синхронизации времени по протоколу PTPv2**

Возможные неисправности синхронизации времени по протоколу PTPv2 приведены в таблице [6.](#page-19-2)

<span id="page-19-2"></span>Таблица 6 – Возможные неисправности синхронизации времени по протоколу PTPv2

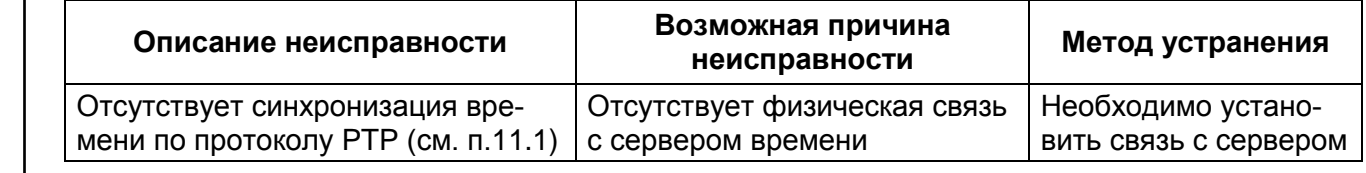

 $1)$  Значение параметра определяется проектом.

Подп. и дата

Инв. № дубл.

Инв. № дубл.

<span id="page-19-0"></span>Взам. инв. №

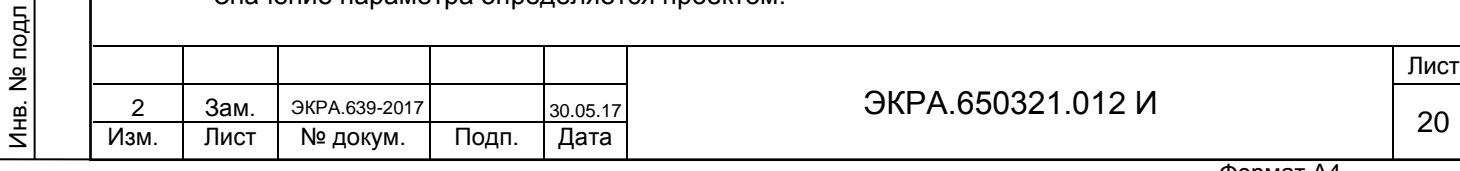

### **4 Настройка синхронизации времени по протоколу МЭК 60870-5-103**

## <span id="page-20-1"></span><span id="page-20-0"></span>**4.1 Настройка синхронизации времени по протоколу МЭК 60870-5-103 с помощью программы АРМ-релейщика**

4.1.1 В «дереве» проекта ПО АРМ-релейщика выбрать **Уставки** -> **Системные параметры** и открыть окно, дважды щелкнув мышкой на соответствующем пункте «дерева» проекта (см. рисунок [14\)](#page-20-2).

4.1.2 Во вкладке **Последовательные протоколы** выбрать протокол 60870-5-103.

4.1.3 Установить параметры протокола МЭК 60870-5-103 в соответствии с проектом.

4.1.4 На вкладке **Параметры связи** для соответствующего последовательного интерфейса в разделе **Последовательные порты** выбрать протокол МЭК 60870-5-103 (см. рисунок [14,](#page-20-2) обозначение 15).

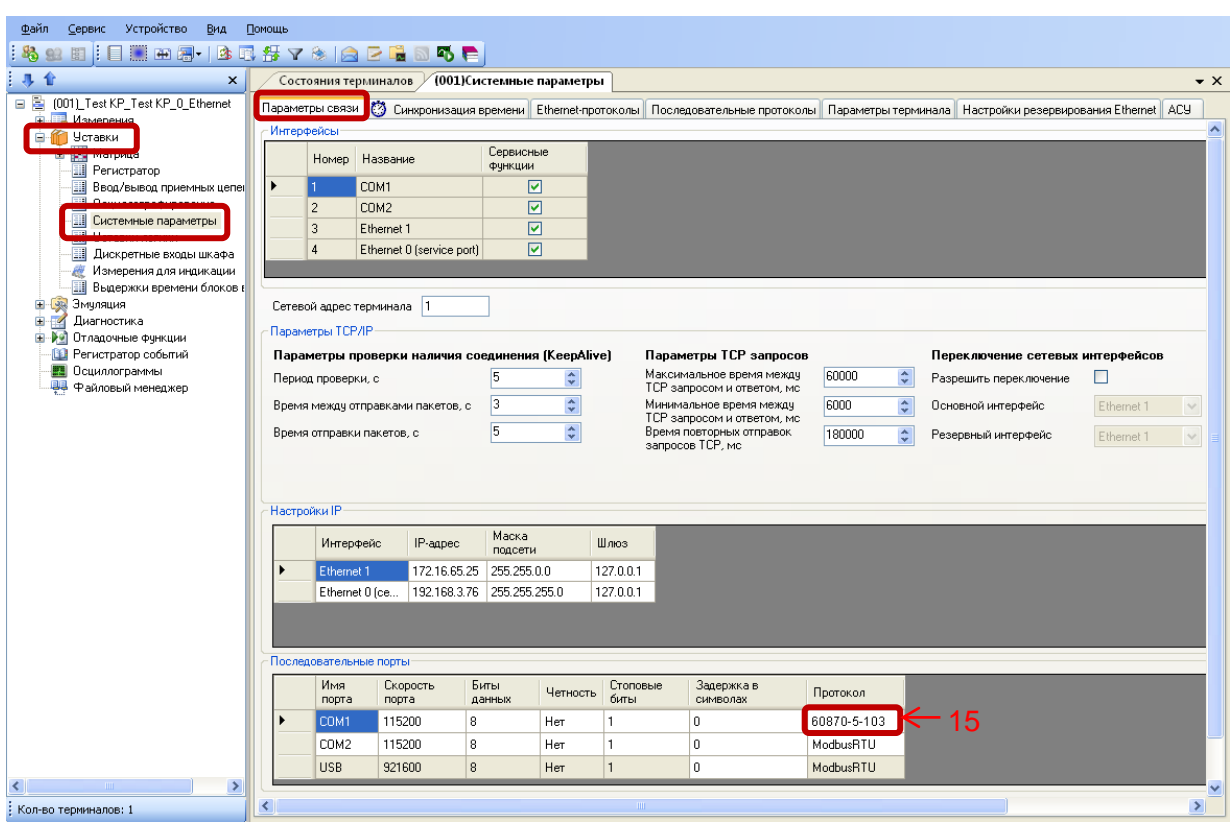

Подп. и дата

Инв. № дубл.

Инв.

№ дубл.

Взам. инв. №

Инв. № подл

Подп. и дата

Рисунок 14 – Настройка параметров связи для протокола МЭК 60870-5-103

<span id="page-20-2"></span>4.1.5 Далее во вкладке **Синхронизация времени** выбрать интерфейс, на который назначен протокол МЭК 60870-5-103 (см. рисунок [15,](#page-21-1) обозначение 16).

Интерфейс COM1 программного обеспечения обозначается на терминале как интерфейс RS485-1. Интерфейс COM2 – интерфейс RS485-2.

4.1.6 Если необходимо задать разницу во времени между терминалом и источником времени в поле **Корректировка (в часах)** (см. рисунок [15,](#page-21-1) обозначение 16) выставить требуемую разницу в соответствии с проектом. Значение по умолчанию 0.

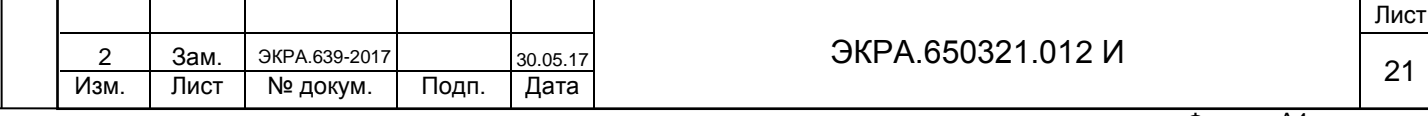

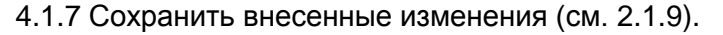

Подп. и дата

Инв. № дубл.

Взам. инв. № | Инв. № дубл. |

Инв. № подл

Подп. и дата

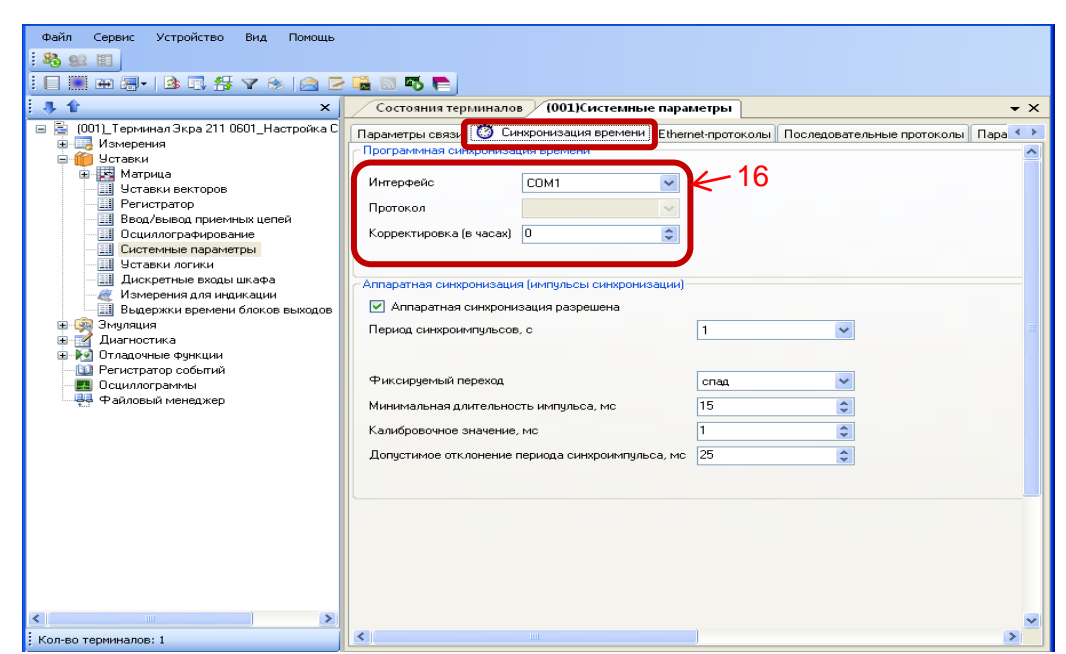

Рисунок 15 – Настройка синхронизации времени для протокола МЭК 60870-5-103

<span id="page-21-1"></span><span id="page-21-0"></span>**4.2 Возможные неисправности синхронизации времени по протоколу МЭК 60870-5-103**

Возможные неисправности синхронизации времени по протоколу МЭК 60870-5-103 приведены в таблице [7.](#page-21-2)

<span id="page-21-2"></span>Таблица 7 – Возможные неисправности синхронизации времени по протоколу МЭК 60870-5-103

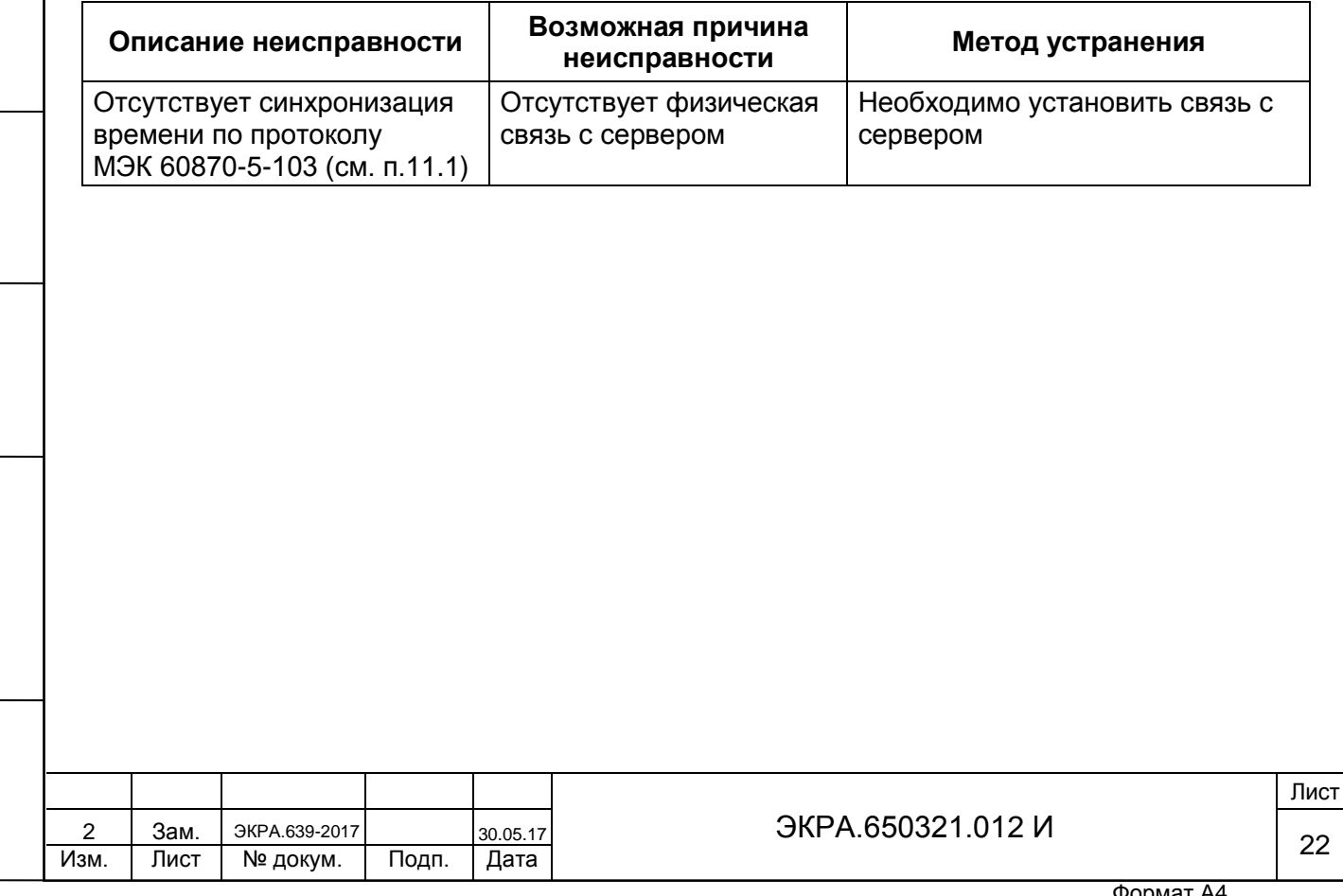

### **5 Настройка синхронизации времени по протоколу МЭК 60870-5-104**

### <span id="page-22-1"></span><span id="page-22-0"></span>**5.1 Настройка синхронизации времени по протоколу МЭК 60870-5-104 с помощью программы АРМ-релейщика**

5.1.1 В «дереве» проекта ПО АРМ-релейщика выбрать **Уставки** -> **Системные параметры** и открыть окно, дважды щелкнув мышкой на соответствующем пункте «дерева» проекта (см. рисунок [16\)](#page-22-2).

5.1.2 Во вкладке **Ethernet-протоколы** выбрать протокол 60870-5-104.

5.1.3 Установить параметры протокола МЭК 60870-5-104 в соответствии с проектом.

5.1.4 Далее во вкладке **Синхронизация времени** выбрать интерфейс Ethernet и протокол МЭК 60870-5-104 (см. рисунок [16,](#page-22-2) обозначение 17).

5.1.5 Если необходимо задать разницу во времени между терминалом и источником времени в поле **Корректировка (в часах)** (см. рисунок [16,](#page-22-2) обозначение 17) выставить требуемую разницу в соответствии с проектом. Значение по умолчанию 0.

5.1.6 Сохранить внесенные изменения (см. [2.1.9\)](#page-9-1).

Подп. и дата

Инв. № дубл.

Инв. № дубл.

<span id="page-22-2"></span>Взам. инв. №

 $F_{\rm B}$ 

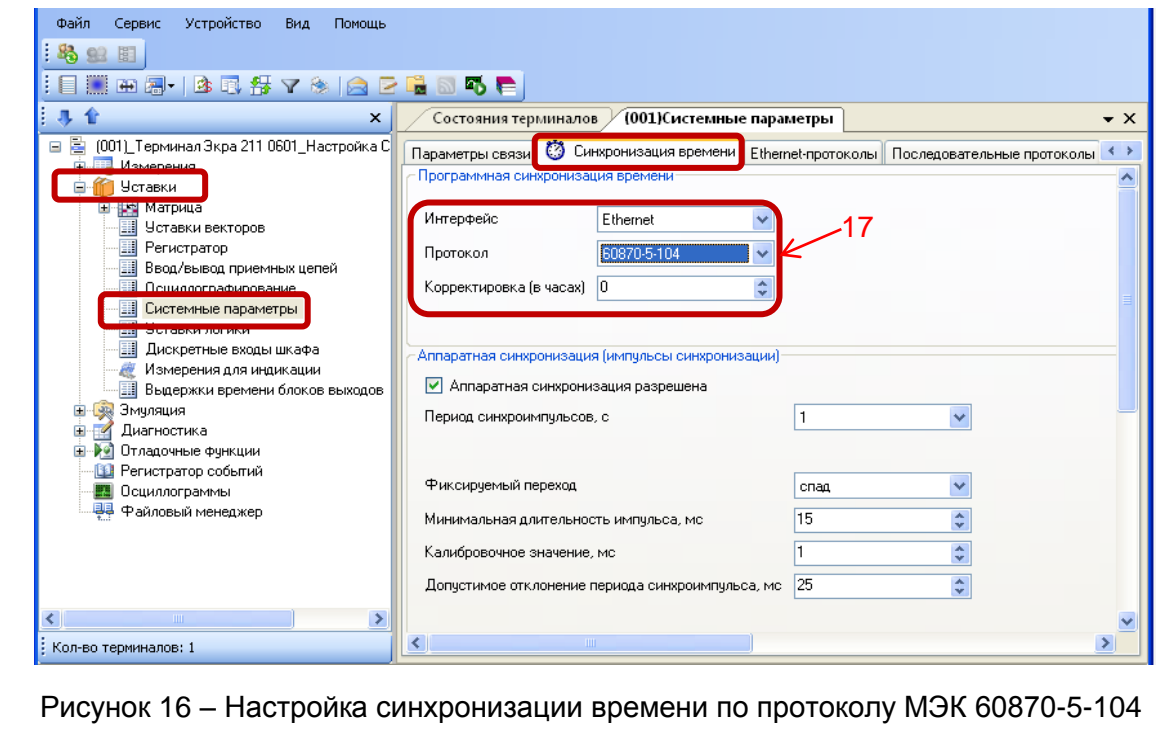

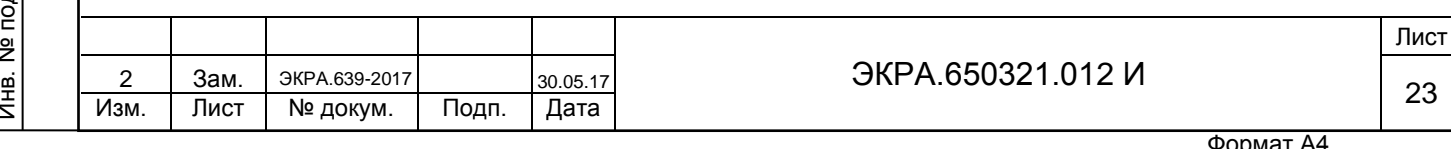

### <span id="page-23-0"></span>**5.2 Возможные неисправности синхронизации времени по протоколу МЭК 60870-5-104**

Возможные неисправности синхронизации времени по протоколу МЭК 60870-5-104 приведены в таблице [8.](#page-23-1)

<span id="page-23-1"></span>Таблица 8 – Возможные неисправности синхронизации времени по протоколу МЭК 60870-5-104

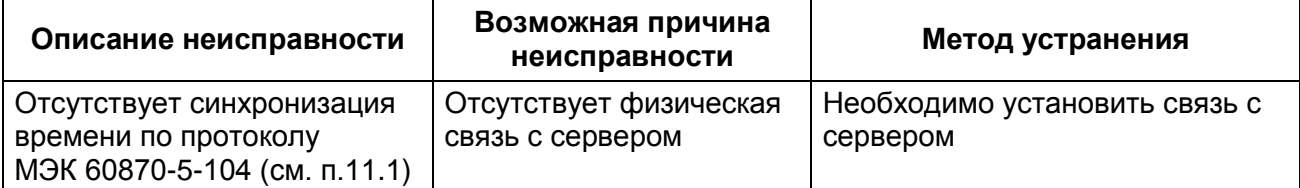

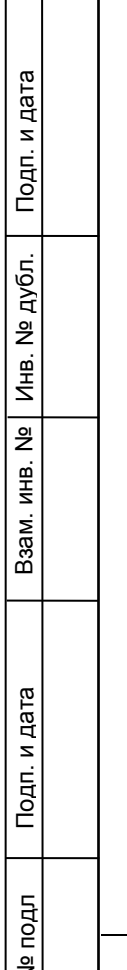

┱

Инв. М

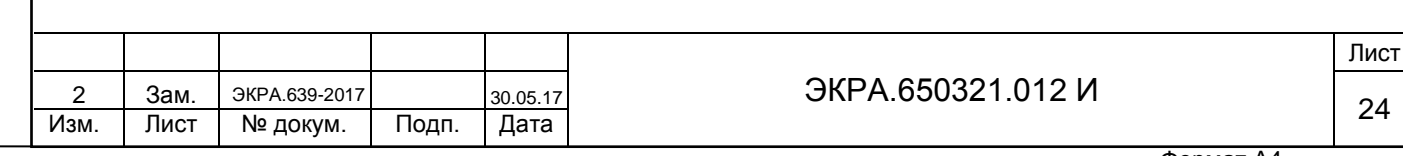

### **6 Настройка синхронизации времени по протоколу Modbus TCP**

### <span id="page-24-1"></span><span id="page-24-0"></span>**6.1 Настройка синхронизации времени по протоколу Modbus TCP с помощью программы АРМ-релейщика**

6.1.1 В «дереве» проекта ПО **АРМ-релейщика** выбрать **Уставки** -> **Системные параметры** и открыть окно, дважды щелкнув мышкой на соответствующем пункте «дерева» проекта (см. рисунок [17\)](#page-24-2).

6.1.2 Во вкладке **Синхронизация времени** выбрать интерфейс Ethernet и протокол Modbus TCP (см. рисунок [17,](#page-24-2) обозначение 18).

6.1.3 Если необходимо задать разницу во времени между терминалом и источником времени в поле **Корректировка (в часах)** (см. рисунок [17,](#page-24-2) обозначение 18) выставить требуемую разницу в соответствии с проектом. Значение по умолчанию 0.

6.1.4 Сохранить внесенные изменения (см. [2.1.9\)](#page-9-1).

Подп. и дата

Инв. № дубл.

읭

Инв. 1

дубл.

Взам. инв. №

<span id="page-24-2"></span>Подп. и дата

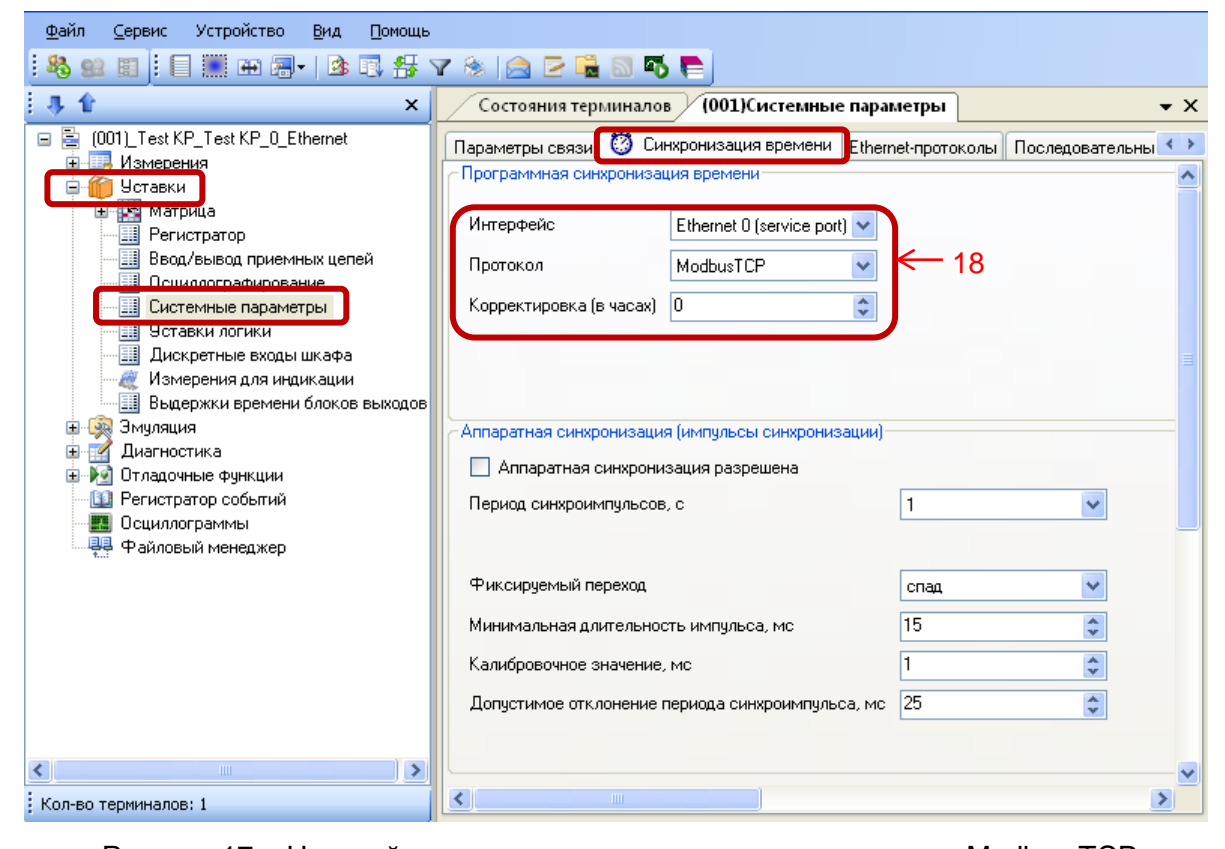

Рисунок 17 – Настройка синхронизации времени по протоколу Modbus TCP

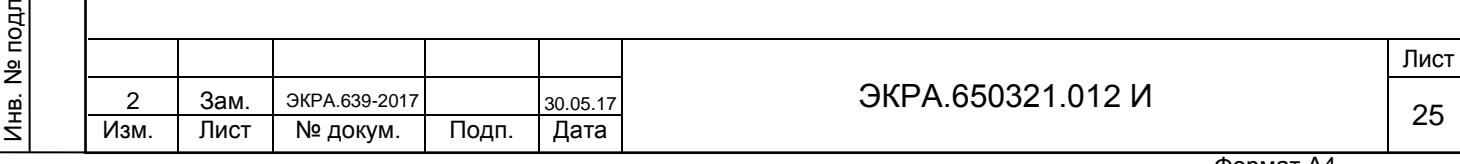

### <span id="page-25-0"></span>**6.2 Возможные неисправности синхронизации времени по протоколу Modbus TCP**

Возможные неисправности синхронизации времени по протоколу Modbus TCP приведены в таблице [9.](#page-25-1)

<span id="page-25-1"></span>Таблица 9 – Возможные неисправности синхронизации времени по протоколу Modbus TCP

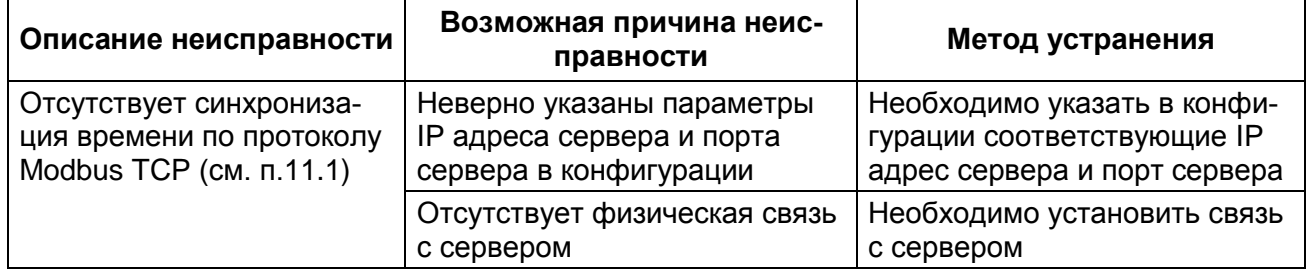

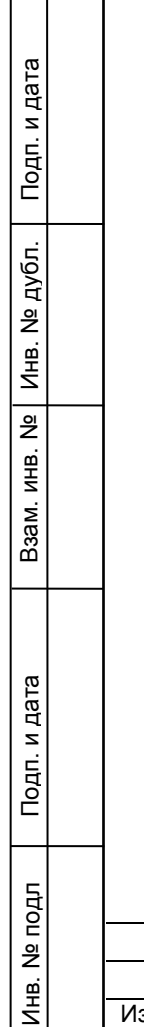

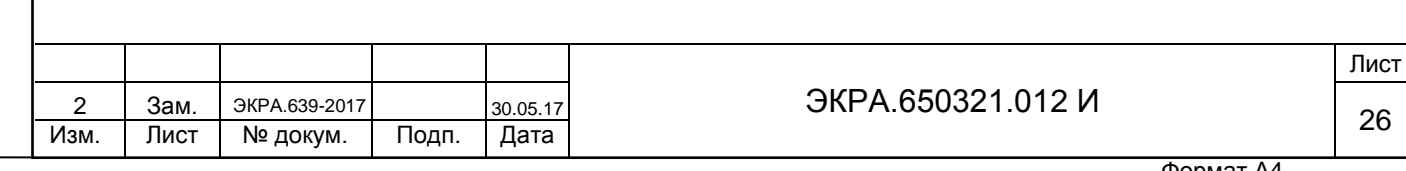

### **7 Настройка синхронизации времени по протоколу Modbus RTU**

## <span id="page-26-1"></span><span id="page-26-0"></span>**7.1 Настройка синхронизации времени по протоколу Modbus RTU с помощью программы АРМ-релейщика**

7.1.1 В «дереве» проекта ПО АРМ-релейщика выбрать **Уставки** -> **Системные параметры** и открыть окно, дважды щелкнув мышкой на соответствующем пункте «дерева» проекта (см. рисунок [18\)](#page-26-2).

7.1.2 На вкладке **Параметры связи** для соответствующего последовательного интерфейса в разделе **Последовательные порты** выбрать протокол Modbus RTU (см. рисунок [18,](#page-26-2) обозначение 19).

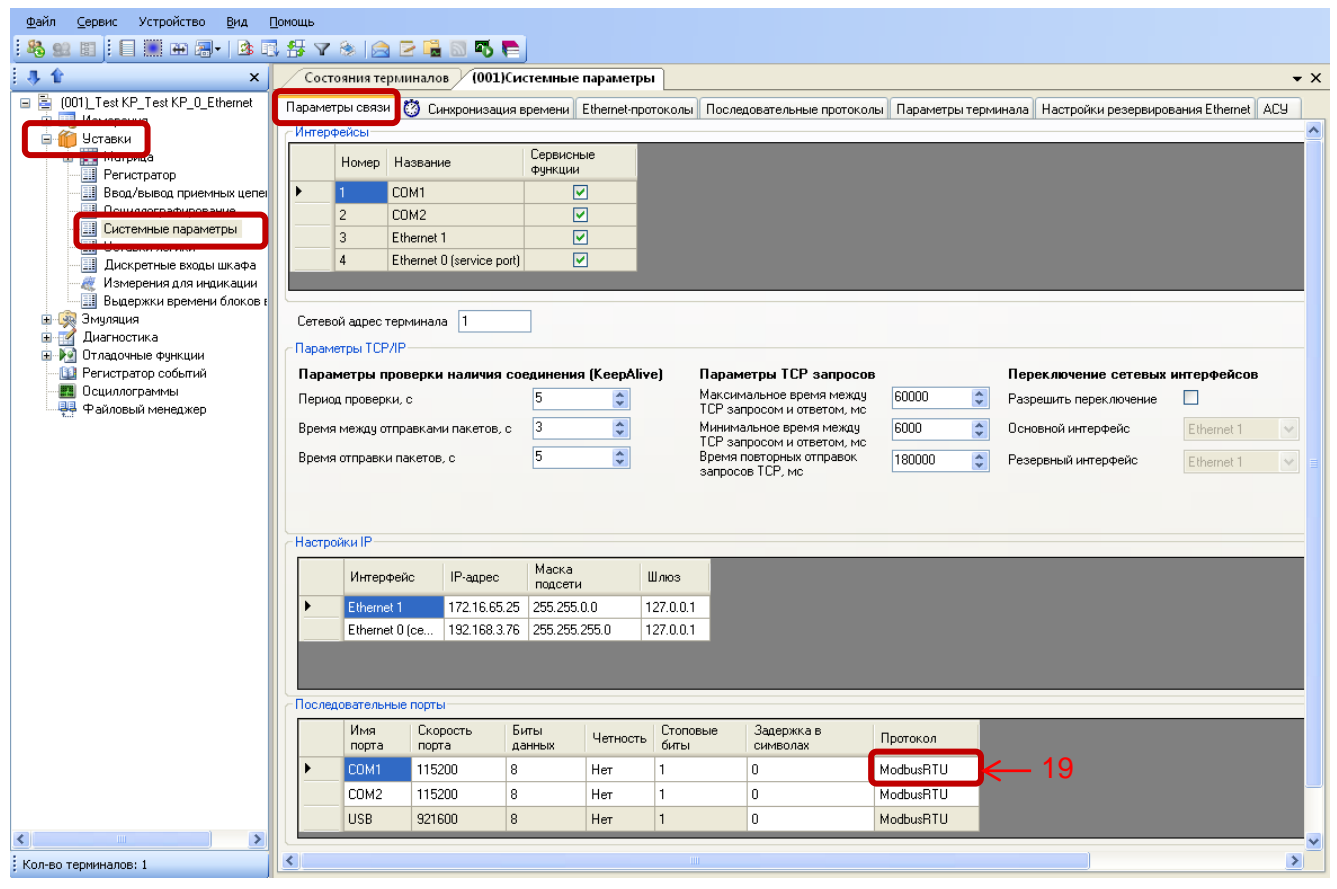

Рисунок 18 – Настройка параметров связи для протокола Modbus RTU

<span id="page-26-2"></span>7.1.3 Далее во вкладке **Синхронизация времени** выбрать интерфейс, на который назначен протокол Modbus RTU (см. рисунок [15,](#page-21-1) обозначение 16).

7.1.4 Если необходимо задать разницу во времени между терминалом и источником времени в поле **Корректировка (в часах)** (см. рисунок [15,](#page-21-1) обозначение 16) выставить требуемую разницу в соответствии с проектом. Значение по умолчанию 0.

7.1.5 Сохранить внесенные изменения (см. [2.1.9\)](#page-9-1).

Подп. и дата

Инв. № дубл.

Инв. № дубл.

Взам. инв. №

 $\frac{5}{2}$ 

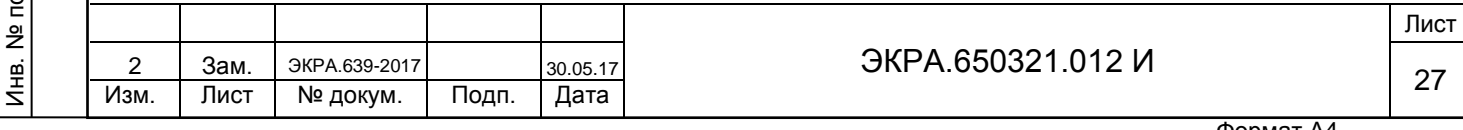

## <span id="page-27-0"></span>**7.2 Возможные неисправности синхронизации времени по протоколу Modbus RTU**

Возможные неисправности синхронизации времени по протоколу Modbus RTU приведены в таблице [10.](#page-27-1)

<span id="page-27-1"></span>Таблица 10 – Возможные неисправности синхронизации времени по протоколу Modbus RTU

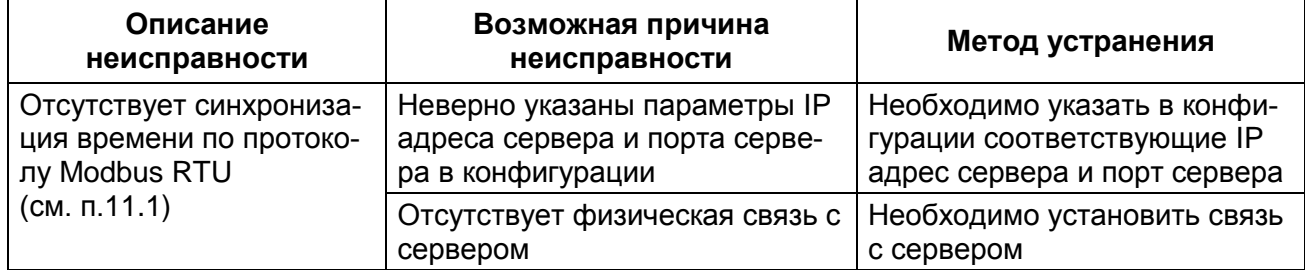

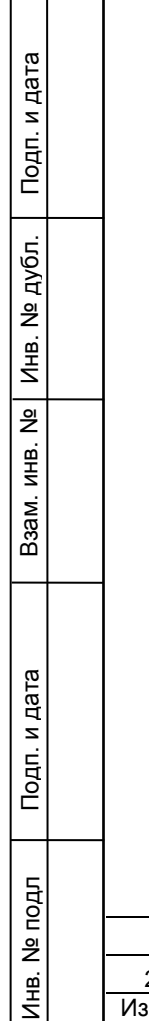

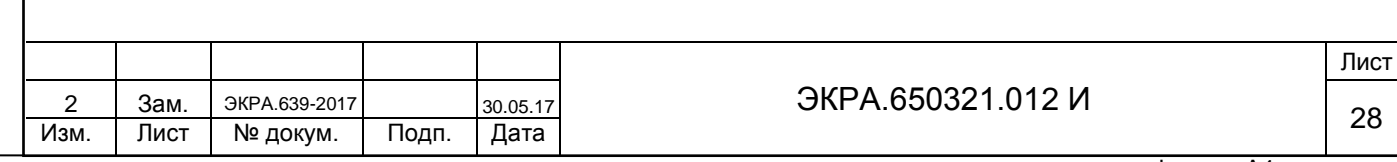

#### **8 Настройка синхронизации времени по протоколу IRIG-B**

### <span id="page-28-1"></span><span id="page-28-0"></span>**8.1 Настройка синхронизации времени по протоколу IRIG-B с помощью программы АРМ-релейщика**

8.1.1 В «дереве» проекта ПО АРМ-релейщика выбрать **Уставки** -> **Системные параметры** и открыть окно, дважды щелкнув мышкой на соответствующем пункте «дерева» проекта (см. рисунок [19\)](#page-28-2).

8.1.2 Настройка синхронизации времени по протоколу IRIG-B осуществляется во вкладке **Синхронизация времени**.

Примечание – Для синхронизации внутренних часов терминала по протоколу IRIG-B в терминале должен быть установлен специализированный блок.

8.1.3 Для разрешения синхронизации необходимо установить флажок в пункте **Аппаратная синхронизация (IRIG-B)** (см. рисунок [19\)](#page-28-2).

Примечание – Для включения варианта Аппаратная синхронизация (IRIG-B) должен быть снят флажок в пункте **Аппаратная синхронизация (импульсы синхронизации)** (см. рисунок [19\)](#page-28-2).

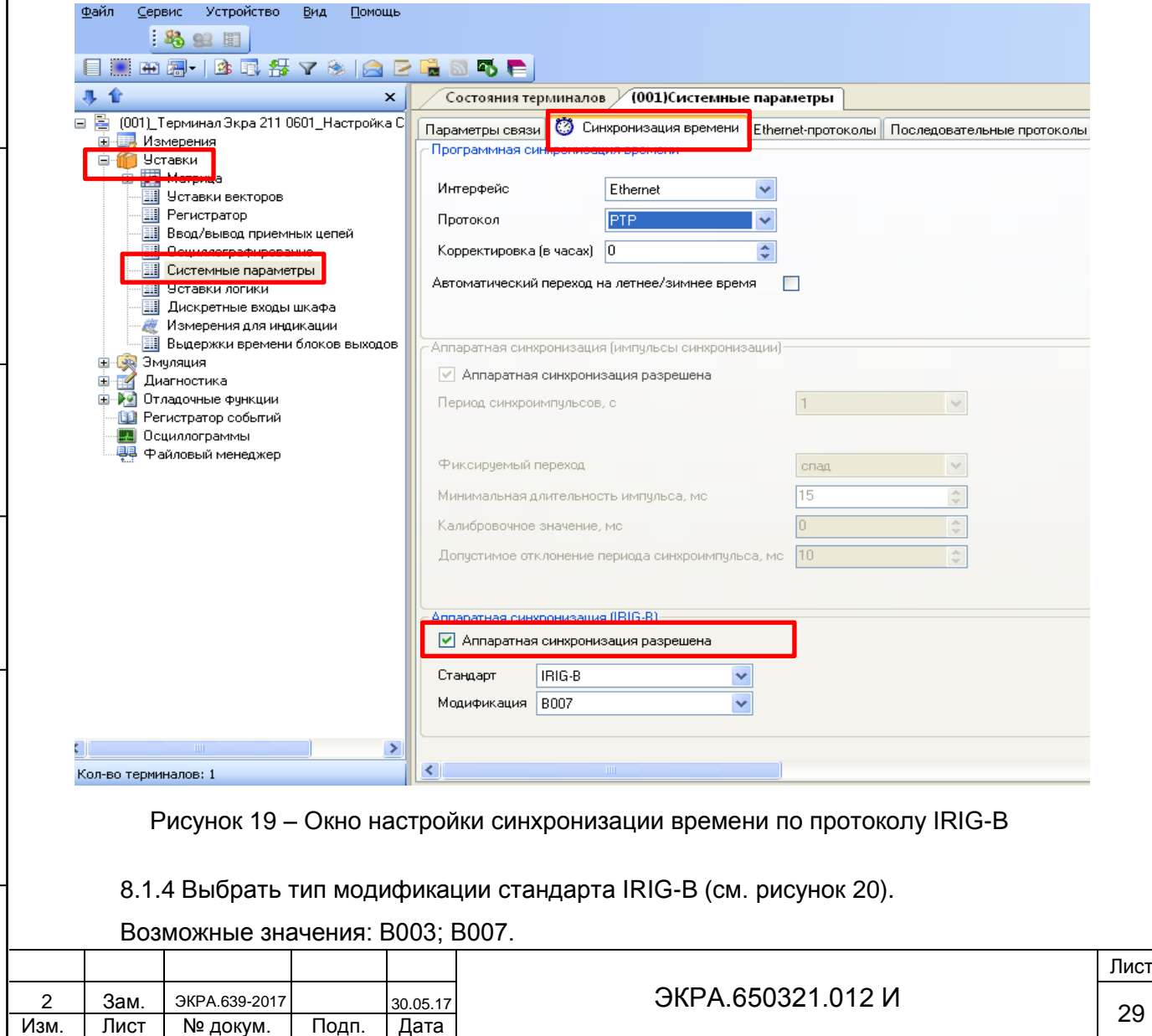

Подп. и дата

Инв. № дубл.

Инв. № дубл.

Взам. инв. №

<span id="page-28-2"></span>Инв. № подл

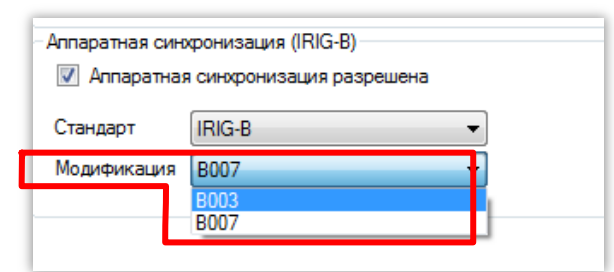

Рисунок 20 – Выбор типа модификации стандарта IRIG-B

<span id="page-29-1"></span>8.1.5 После настройки для применения уставок и сохранения изменений необходимо записать уставки в терминал (см. [2.1.9\)](#page-9-1).

<span id="page-29-0"></span>**8.2 Настройка синхронизации времени по протоколу IRIG-B через меню терминала**

8.2.1 Терминал с вертикальным расположением дисплея

Подп. и дата

Инв. № дубл.

Инв. № дубл.

Взам. инв. №

Инв. № подл

<span id="page-29-2"></span>Подп. и дата

8.2.1.1 В меню терминала выбрать пункт меню **Редактор** -> **Системные параметры** -> **Аппаратная синхронизация**. В открывшемся окне выбрать тип синхронизации IRIG-B (или отключить аппаратную синхронизацию терминала) нажатием кнопки «ENTER» по цикличному принципу (см. рисунок [21\)](#page-29-2).

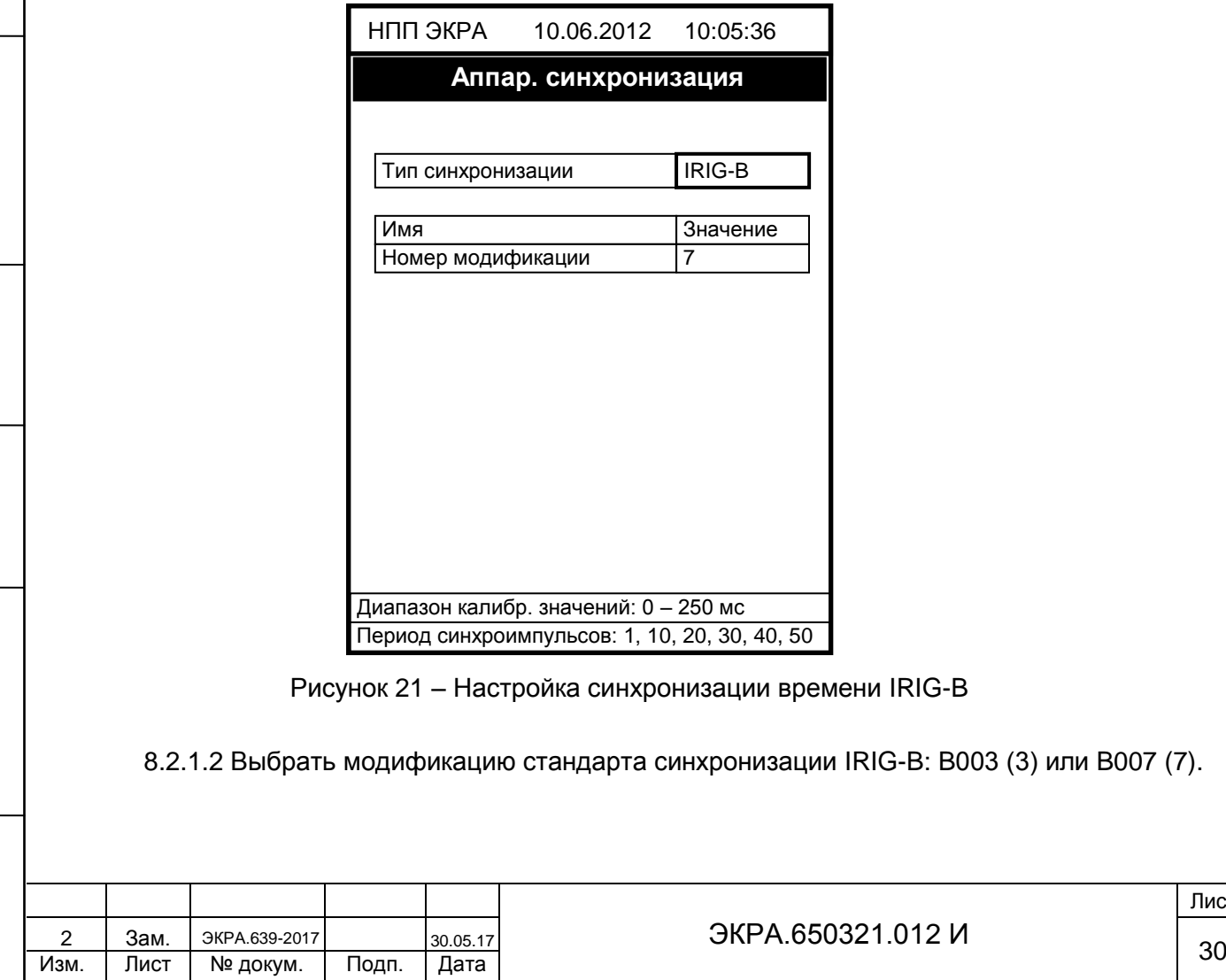

Лист

Для выбора типа модификации IRIG-B необходимо нажать кнопку «ENTER», при этом происходит переключение терминала в режим выбора значения параметров. Кнопками «**►**» и «**◄**» выбрать тип и нажать кнопку «ENTER». Сохранить внесенные изменения (см. [2.2.1.3\)](#page-12-2).

8.2.2 Терминал с горизонтальным расположением дисплея

8.2.2.1 Выбрать пункт меню **Параметры**1) -> **Системные параметры** -> **Синхронизация** -> **Аппаратная синхронизация**. В открывшемся окне выбрать тип синхронизации IRIG-B (или отключить аппаратную синхронизацию терминала) нажатием кнопки «ENTER» по цикличному принципу (см. рисунок [22\)](#page-30-1).

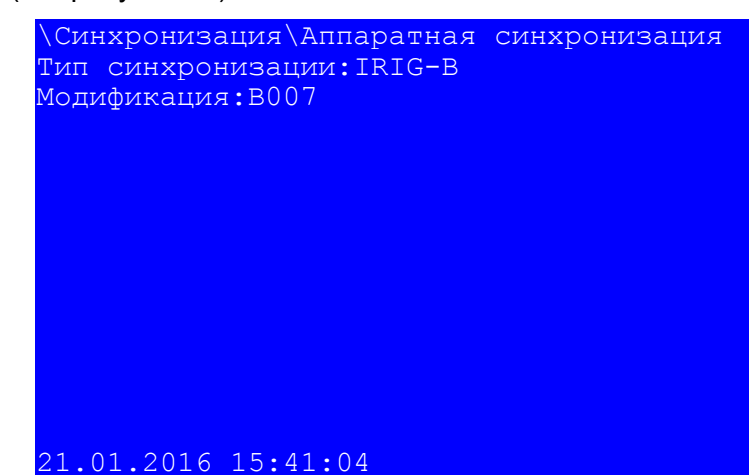

Рисунок 22 – Настройка синхронизации времени IRIG-B

8.2.2.2 Выбрать модификацию стандарта синхронизации IRIG-B: B003 или B007.

<span id="page-30-1"></span>Для выбора типа модификации стандарта IRIG-B необходимо сначала нажать кнопку «ENTER», при этом происходит переключение терминала в режим выбора значения параметров. Кнопками «**►**» и «**◄**» выбрать: B003 или B007, нажать кнопку «ENTER». Сохранить внесенные изменения (см. [2.2.2.3\)](#page-15-1).

### **8.3 Возможные неисправности синхронизации времени по протоколу IRIG-B**

8.3.1 Возможные неисправности синхронизации времени по протоколу IRIG-B приведены в таблице [11.](#page-31-0) В случае если ошибок синхронизации нет, но светодиод «СИНХРОНИЗАЦИЯ» погашен, необходимо проверить, назначен ли служебный сигнал «СИНХРОНИЗАЦИЯ» на соответствующий светодиод в матрице индикации.

8.3.2 Метка времени регистрации логического сигнала «СИНХРОНИЗАЦИЯ» для протокола IRIG-B имеет в разряде миллисекунд значение 999. Указанная особенность не влияет на точность синхронизации времени.

1) Для изменения настроек при входе в пункт **Параметры** следует ввести пароль.

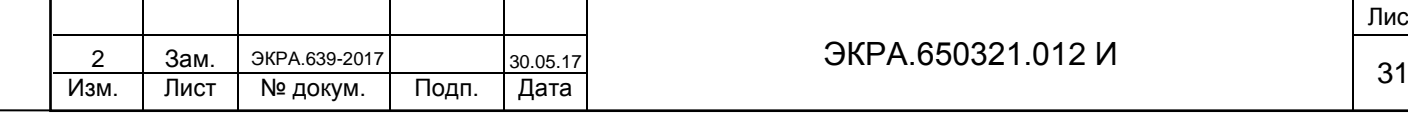

Подп. и дата

<span id="page-30-0"></span>Инв. № дубл.

Инв. 1

№ дубл.

Взам. инв. №

Инв. № подл

Подп. и дата

### ЭКРА.650321.012 И

<span id="page-31-0"></span>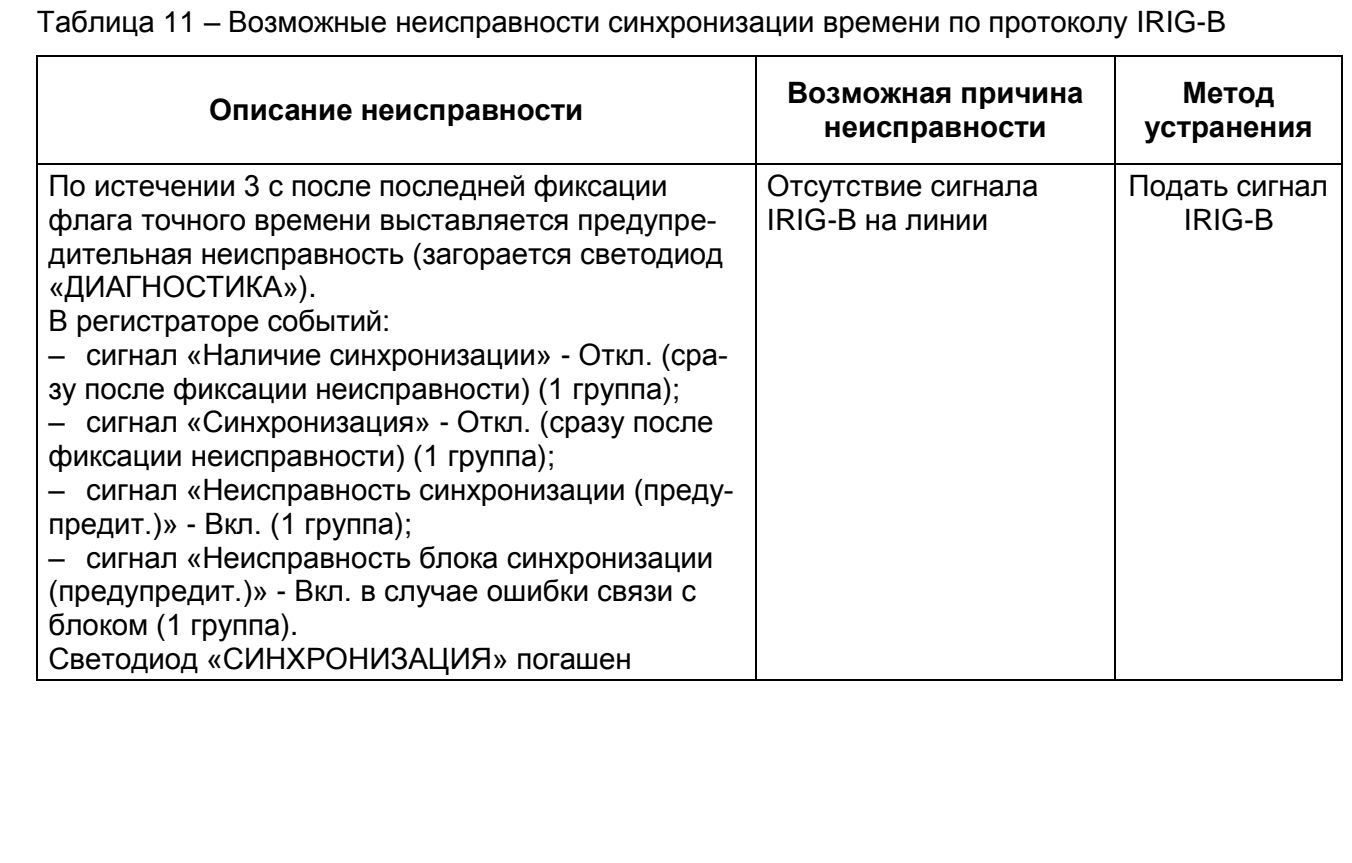

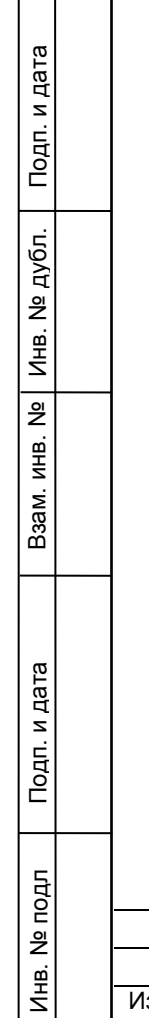

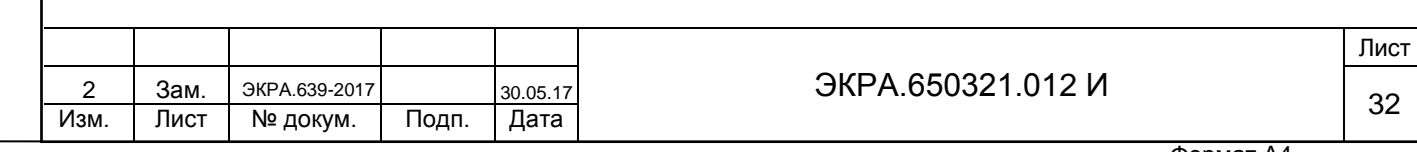

#### **9 Настройка синхронизации времени посредством импульсов PPS**

## <span id="page-32-1"></span><span id="page-32-0"></span>**9.1 Настройка синхронизации времени посредством импульсов PPS через программу АРМ-релейщика**

9.1.1 В «дереве» проекта ПО АРМ-релейщика выбрать **Уставки** -> **Системные параметры** и открыть окно, дважды щелкнув мышкой на соответствующем пункте «дерева» проекта (см. рисунок [23\)](#page-32-2).

9.1.2 Настройка синхронизации времени посредством импульсов PPS осуществляется во вкладке **Синхронизация времени**.

9.1.3 Для разрешения работы синхронизации времени посредством импульсов PPS необходимо установить флажок в пункте **Аппаратная синхронизация (импульсы синхронизации)** (см. рисунок [23\)](#page-32-2).

Примечание – Для включения варианта Аппаратная синхронизация (импульсы синхронизации) должен быть снят флажок в пункте **Аппаратная синхронизация (IRIG-B)** (см. рисунок [19\)](#page-28-2).

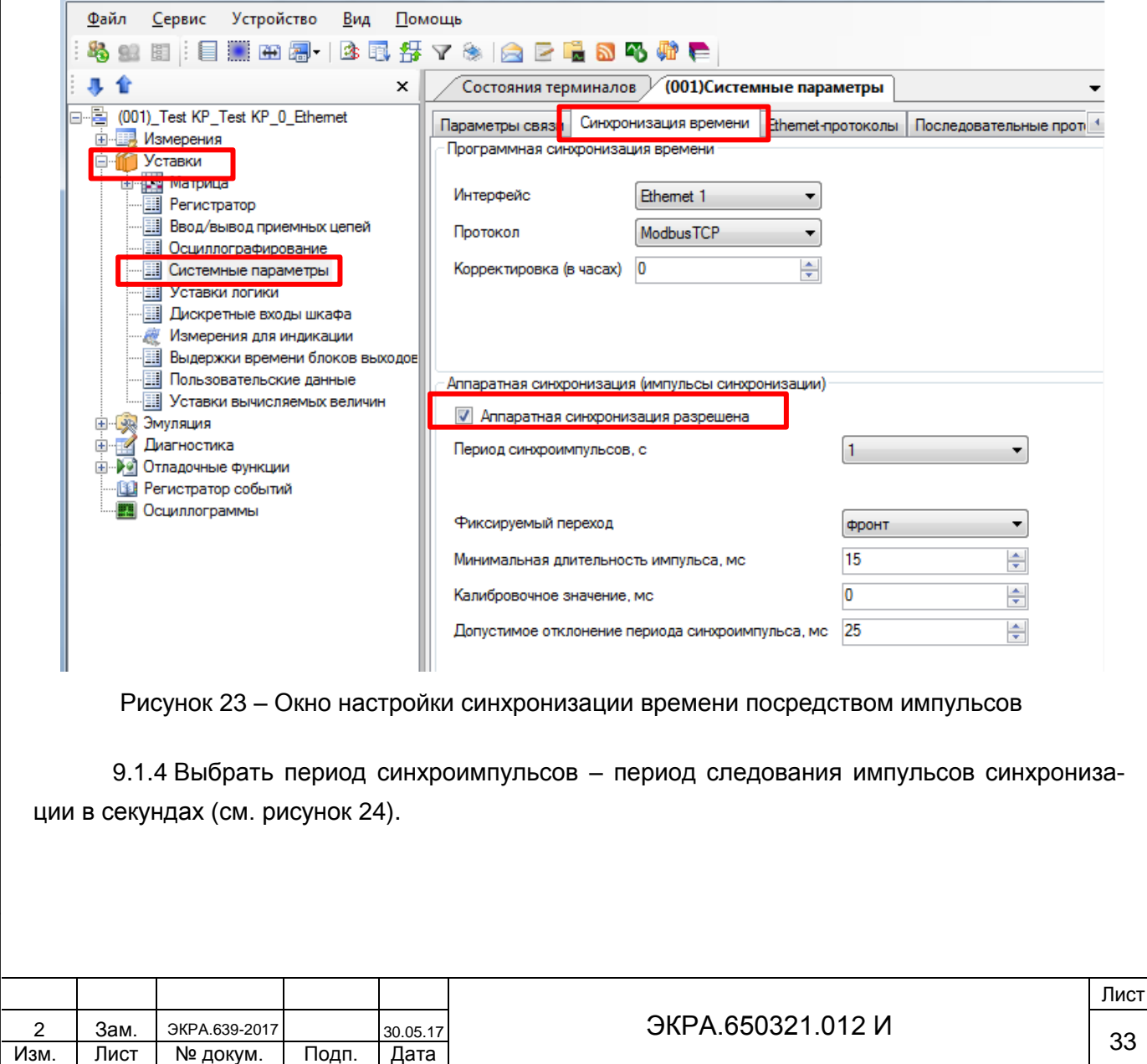

Подп. и дата

Инв. № дубл.

Инв. М

№ дубл.

<span id="page-32-2"></span>Взам. инв. №

Инв. № подл

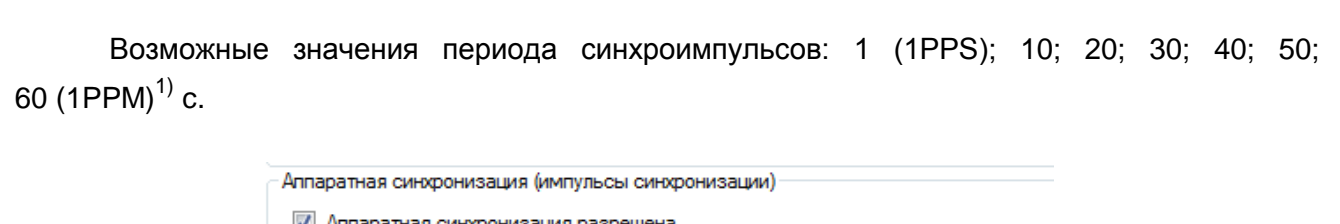

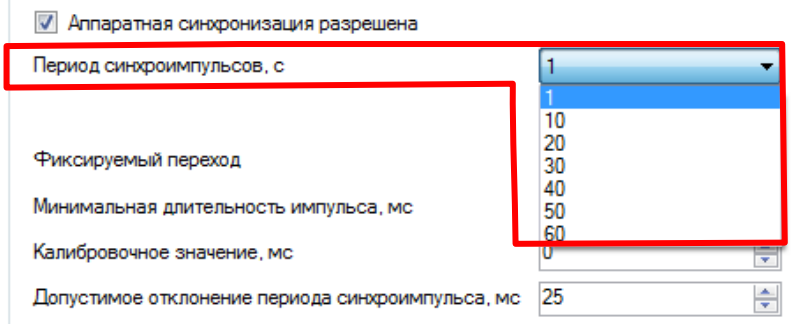

Рисунок 24 – Настройка периода синхроимпульсов

<span id="page-33-0"></span>9.1.5 Выбрать фиксируемый переход – начало синхронизации (см. рисунок [25\)](#page-33-1). Начало синхронизации может фиксироваться по изменению уровня сигнала с низкого на высокий (по фронту) или изменению с высокого на низкий (по спаду)<sup>1)</sup>.

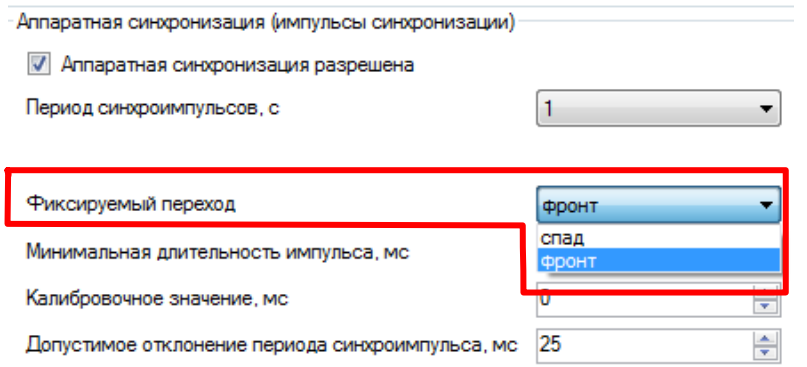

Рисунок 25 – Настройка фиксируемого перехода

9.1.6 Задать значение из допустимого диапазона минимальной длительности импульса сигнала синхронизации в миллисекундах – время определения появления синхроимпульса и одновременно время определения его исчезновения (см. рисунок [26\)](#page-34-0).

Допустимый диапазон значений составляет от 15 до 250 мс с шагом 1 мс $^{\rm 1)}$ .

Примечание – При вводе значения автоматически производится проверка соответствия заданного значения допустимому диапазону. В случае невозможности принятия заданного значения, производится его установка на ближайшее значение из допустимого диапазона.

 $1)$  Значение параметра определяется проектом.

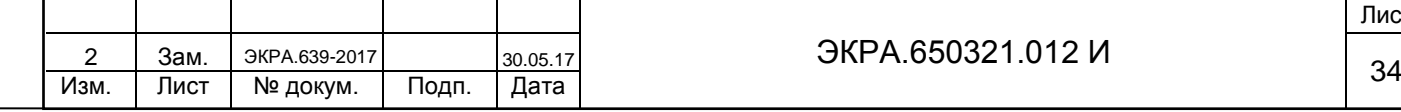

Подп. и дата

Инв. № дубл.

<span id="page-33-1"></span>Инв. № дубл.

Взам. инв. №

Инв. № подл

Подп. и дата

### ЭКРА.650321.012 И

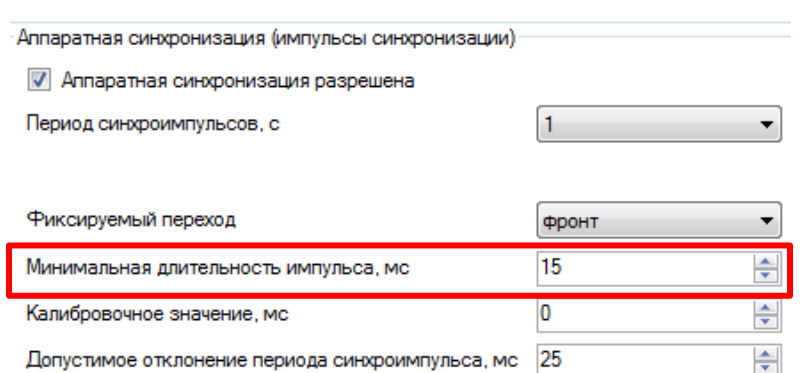

Рисунок 26 – Настройка минимальной длительности импульса

<span id="page-34-0"></span>9.1.7 Задать калибровочное значение сигнала синхронизации в миллисекундах из допустимого диапазона (см. рисунок [27\)](#page-34-1). Калибровочное время учитывает затраченное время на прохождение данных (аппаратного импульса) по сети от источника (например, система АСУ) к приемнику (терминал).

Допустимый диапазон значений составляет от 0 до 250 мс с шагом 1 мс<sup>1)</sup> (по умолчанию 0).

Примечание – При вводе значения автоматически производится проверка соответствия заданного значения допустимому диапазону. В случае невозможности принятия заданного значения, производится его установка на ближайшее значение из допустимого диапазона.

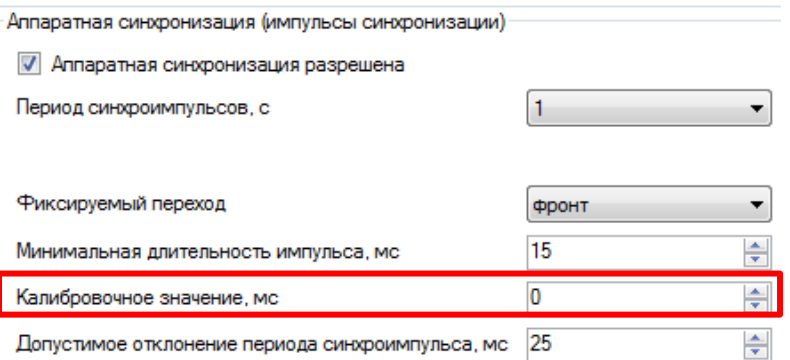

Рисунок 27 – Настройка калибровочного значения

<span id="page-34-1"></span>9.1.8 Задать допустимое отклонение периода синхроимпульса в миллисекундах из допустимого диапазона (см. рисунок [28\)](#page-35-1).

Допустимый диапазон значений составляет от 0 до 50 мс с шагом 1 мс<sup>1)</sup> (по умолчанию 25 мс).

Примечание – При вводе значения автоматически производится проверка соответствия заданного значения допустимому диапазону. В случае невозможности принятия заданного значения, производится его установка на ближайшее значение из допустимого диапазона.

 $1)$  Значение параметра определяется проектом.

Подп. и дата

Инв. № дубл.

Инв. № дубл.

Взам. инв. №

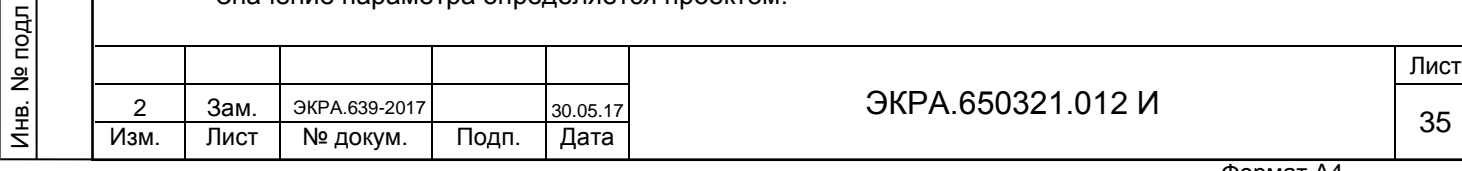

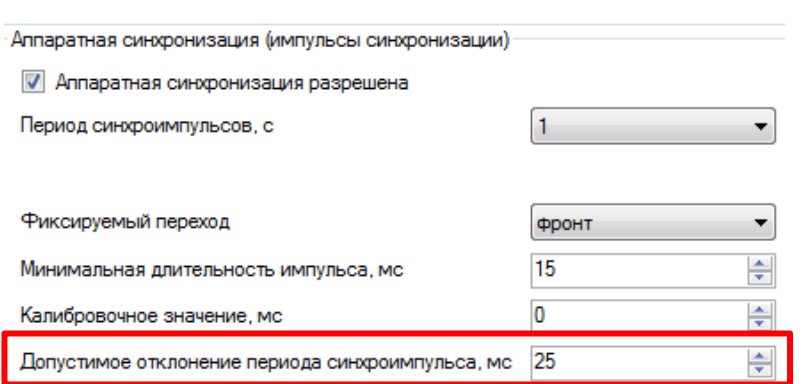

Рисунок 28 – Настройка допустимого отклонения периода синхроимпульса

<span id="page-35-1"></span>9.1.9 Если синхроимпульс не удовлетворяет заданным требованиям (период синхроимпульсов, допустимое отклонение), после сохранения новых параметров (см. раздел [2.1.9\)](#page-9-1) будет выставлена предупредительная неисправность, и синхронизация посредством импульсов PPS выполняться не будет (терминал перейдет на программную синхронизацию времени).

<span id="page-35-0"></span>**9.2 Настройка синхронизации времени посредством импульсов PPS через меню терминала**

9.2.1 Терминал с вертикальным расположением дисплея

9.2.1.1 В меню терминала выбрать пункт меню **Редактор** -> **Системные параметры** -> **Аппаратная синхронизация**. В открывшемся окне выбрать тип синхронизации импульсная (или отключить аппаратную синхронизацию терминала) нажатием кнопки «ENTER» по цикличному принципу (см. рисунок [29\)](#page-36-0).

9.2.1.2 Выбрать период синхроимпульсов – период следования импульсов синхронизации в секундах.

Возможные значения периода синхроимпульсов: 1 (1PPS); 10; 20; 30; 40; 50; 60 (1PPM)<sup>1)</sup> c.

Для этого следует нажать кнопку «ENTER» по выбранному параметру, при этом происходит переключение терминала в режим выбора значения параметров. Кнопками «**►**» и «**◄**» выбрать нужный параметр, снова нажать кнопку «ENTER».

 $1)$  Значение параметра определяется проектом.

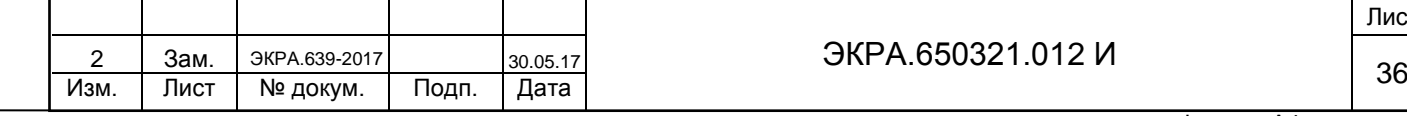

Подп. и дата

Инв. № дубл.

Инв. № дубл.

Взам. инв. №

Инв. № подл

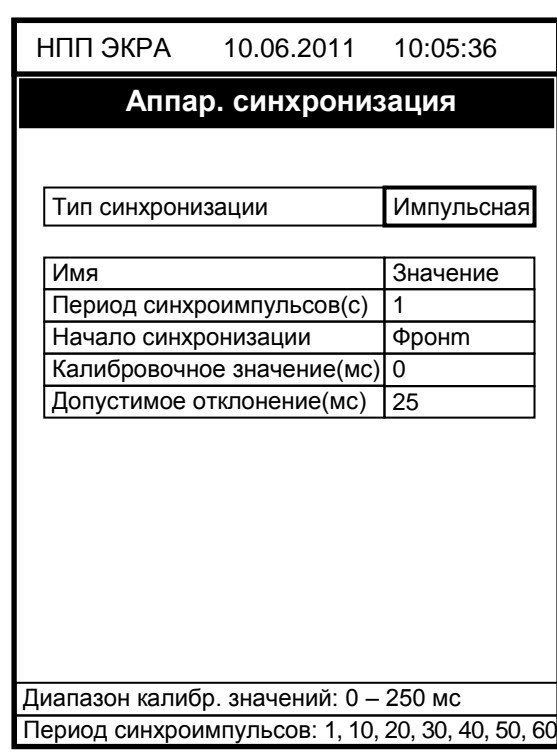

Рисунок 29 – Настройка импульсной синхронизации

<span id="page-36-0"></span>9.2.1.3 Выбрать фиксируемый переход – начало синхронизации. Начало синхронизации может фиксироваться по изменению уровня сигнала с низкого на высокий (по фронту) или изменению с высокого на низкий (по спаду) $^{\rm 1)}$ .

Для этого необходимо нажать кнопку «ENTER», при этом в выбранном параметре происходит переключение терминала в режим выбора значения параметров. Кнопками «**►**» и «**◄**» выбрать: по спаду или по фронту, нажать кнопку «ENTER».

9.2.1.4 Задать калибровочное значение сигнала синхронизации в миллисекундах из допустимого диапазона. Калибровочное время учитывает затраченное время на прохождение данных (аппаратного импульса) по сети от источника (например, система АСУ) к приемнику (терминал).

Допустимый диапазон значений составляет от 0 до 250 мс с шагом 1 мс<sup>1)</sup> (по умолчанию 0).

Для этого следует нажать кнопку «ENTER», при этом в выбранном параметре происходит переключение терминала в режим изменения параметров. Произвести ввод нового значения с помощью цифровых кнопок, нажать кнопку «ENTER».

Примечание – При вводе значения автоматически производится проверка соответствия заданного значения допустимому диапазону. В случае невозможности принятия заданного значения, производится его установка в прежнее состояние.

 $1)$  Значение параметра определяется проектом.

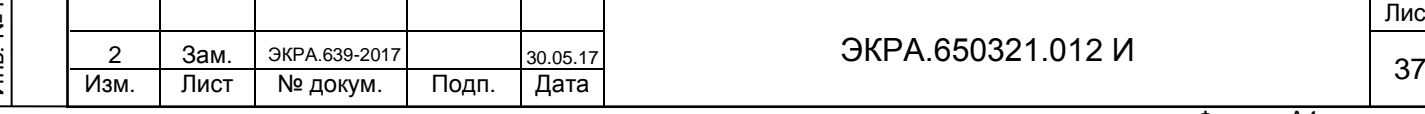

Лист

9.2.1.5 Задать допустимое отклонение периода синхроимпульса в миллисекундах из допустимого диапазона.

Допустимый диапазон значений составляет от 0 до 50 мс с шагом 1 мс<sup>1)</sup> (по умолчанию 25 мс).

Для этого следует нажать кнопку «ENTER», при этом в выбранном параметре происходит переключение терминала в режим изменения параметров. Произвести ввод нового значения с помощью цифровых кнопок, нажать кнопку «ENTER».

Примечание – При вводе значения автоматически производится проверка соответствия заданного значения допустимому диапазону. В случае невозможности принятия заданного значения, производится его установка в прежнее состояние.

9.2.1.6 Если синхроимпульс не удовлетворяет заданным требованиям (период синхроимпульсов, допустимое отклонение) после принятия новых параметров (см. [2.2.1.3\)](#page-12-2), будет выставлена предупредительная неисправность, и аппаратная синхронизация выполняться не будет (терминал перейдет на программную синхронизацию времени).

9.2.2 Терминал с горизонтальным расположением дисплея

9.2.2.1 Выбрать пункт меню **Параметры**2) -> **Системные параметры** -> **Синхронизация** -> **Аппаратная синхронизация**. В открывшемся окне выбрать тип синхронизации импульсная (или отключить аппаратную синхронизацию терминала) нажатием кнопки «ENTER» по цикличному принципу (см. рисунок [30\)](#page-37-0).

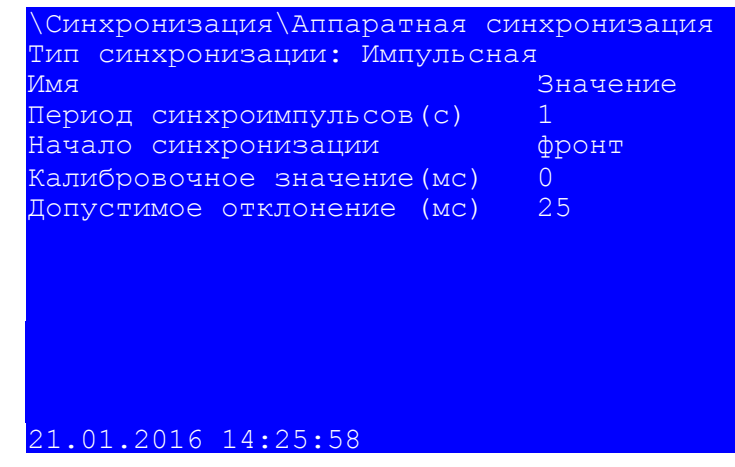

Рисунок 30 – Настройка импульсной синхронизации

9.2.2.2 Выбрать период синхроимпульсов – период следования импульсов синхрониза-

ции в секундах.

Подп. и дата

Инв. № дубл.

Инв. № дубл.

Взам. инв. №

<span id="page-37-0"></span>Подп. и дата

 $1)$  Значение параметра определяется проектом.

2) Для изменения настроек при входе в пункт **Параметры** следует ввести пароль.

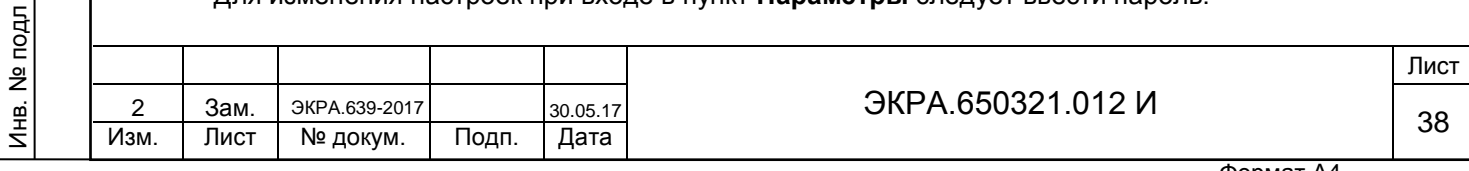

Возможные значения периода синхроимпульсов: 1 (1PPS); 10; 20; 30; 40; 50; 60 (1PPM)<sup>1)</sup> c.

Для этого необходимо нажать кнопку «ENTER», при этом происходит переключение терминала в режим выбора значения параметров. Кнопками «**►**» и «**◄**» выбрать нужный параметр, нажать кнопку «ENTER».

9.2.2.3 Выбрать фиксируемый переход – начало синхронизации. Начало синхронизации может фиксироваться по изменению уровня сигнала с низкого на высокий (по фронту) или изменению с высокого на низкий (по спаду) $^{\rm 1)}$ .

Для этого необходимо нажать кнопку «ENTER», при этом в выбранном параметре происходит переключение терминала в режим выбора значения параметров. Кнопками «**►**» и «**◄**» выбрать: по спаду или по фронту, нажать кнопку «ENTER».

9.2.2.4 Задать калибровочное значение в миллисекундах из допустимого диапазона. Калибровочное время учитывает затраченное время на прохождение данных (аппаратного импульса) по сети от источника (например, система АСУ) к приемнику (терминал).

Допустимый диапазон значений составляет от 0 до 250 мс с шагом 1 мс<sup>1)</sup> (по умолчанию 0).

Для этого необходимо нажать кнопку «ENTER», при этом в выбранном параметре происходит переключение терминала в режим изменения параметров. Произвести ввод нового значения с помощью цифровых кнопок, нажать кнопку «ENTER».

Примечание – При вводе значения автоматически производится проверка соответствия заданного значения допустимому диапазону. В случае невозможности принятия заданного значения, производится его установка в прежнее состояние.

9.2.2.5 Задать допустимое отклонение в миллисекундах из допустимого диапазона.

Допустимый диапазон значений составляет от 0 до 50 мс с шагом 1 мс<sup>1)</sup> (по умолчанию 25 мс).

Для этого необходимо нажать кнопку «ENTER», при этом в выбранном параметре происходит переключение терминала в режим изменения параметров. Произвести ввод нового значения с помощью цифровых кнопок, нажать кнопку «ENTER».

Примечание – При вводе значения автоматически производится проверка соответствия заданного значения допустимому диапазону. В случае невозможности принятия заданного значения, производится его установка в прежнее состояние.

9.2.2.6 Если синхроимпульс не удовлетворяет заданным требованиям (период синхроимпульсов, допустимое отклонение) после принятия новых параметров (см. [2.2.2.3\)](#page-15-1), будет выставлена предупредительная неисправность, и синхронизация посредством импульсов PPS выполняться не будет (терминал перейдет на программную синхронизацию времени).

 $1)$  Значение параметра определяется проектом.

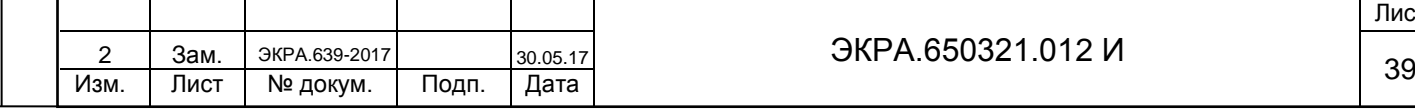

Подп. и дата

Инв. № дубл.

Инв.

№ дубл.

Взам. инв. №

Инв. № подл

Подп. и дата

ЭКРА.650321.012 И

#### **9.3 Возможные неисправности импульсной синхронизации времени**

<span id="page-39-0"></span>9.3.1 Возможные варианты неисправности импульсной синхронизации приведены в таблице [12.](#page-39-1) В случае, если ошибок синхронизации нет, но светодиод «СИНХРОНИЗАЦИЯ» погашен, необходимо проверить, назначен ли вывод на данный светодиод в матрице индикации. Периодичность свечения светодиода «СИНХРОНИЗАЦИЯ» полностью совпадает с периодом приходящего синхроимпульса.

<span id="page-39-1"></span>Таблица 12 – Возможные варианты неисправностей импульсной синхронизации

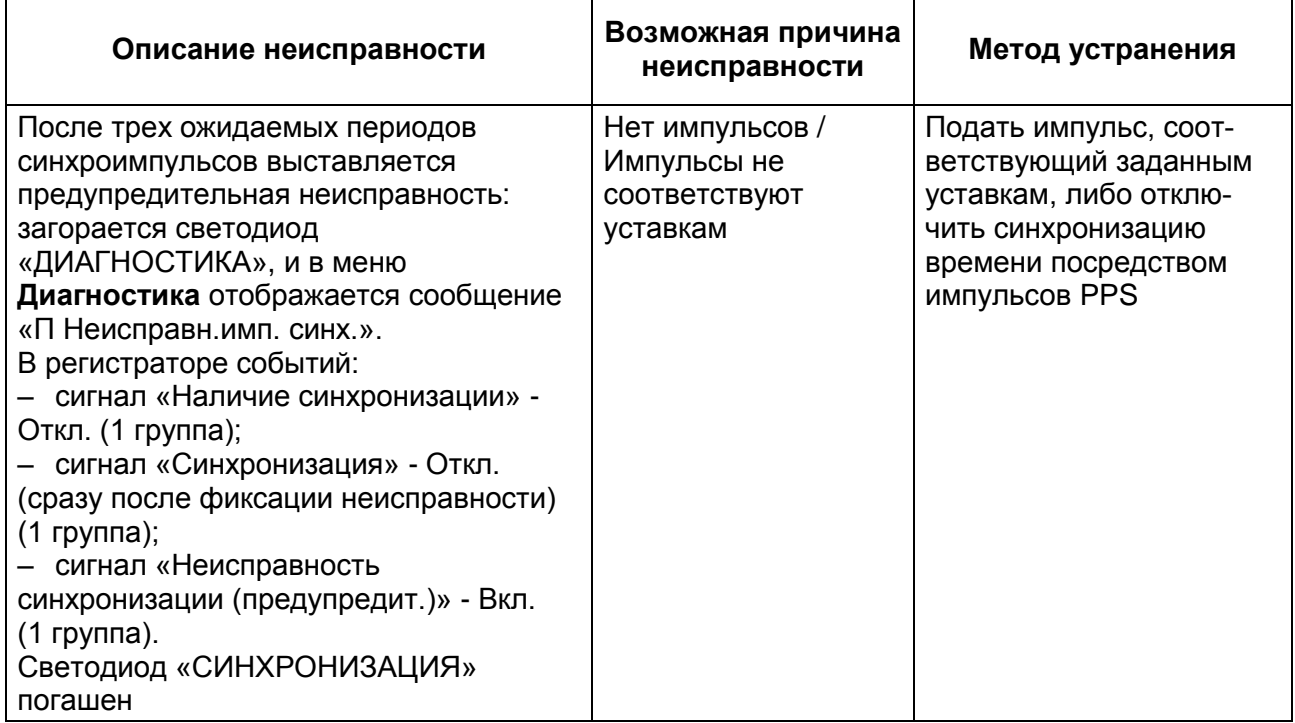

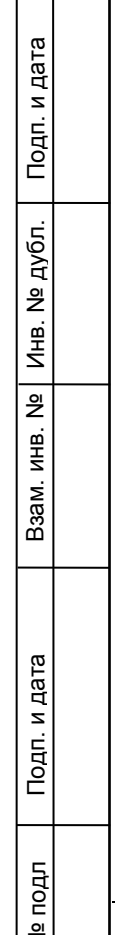

Инв. I

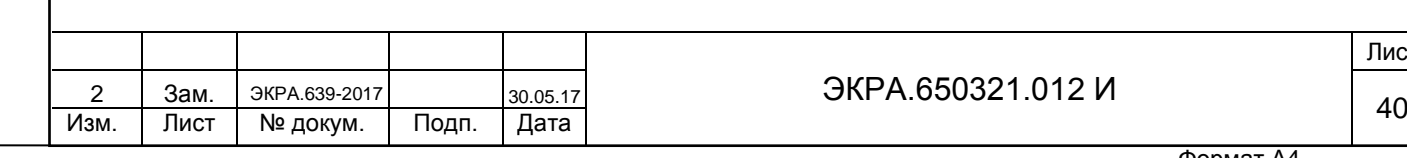

1CT

### **10 Выбор способа синхронизации**

Подп. и дата

Инв. № дубл.

Инв. № дубл.

Взам. инв. №

Инв. № подл

<span id="page-40-2"></span>Подп. и дата

<span id="page-40-0"></span>10.1 Способ синхронизации можно выбрать через меню терминала. Для этого необходимо выбрать пункт меню терминала **Параметры<sup>1)</sup> -> Системные параметры -> Синхронизация** -> **Программная синхронизация**.

10.2 Выбрать интерфейс, по которому будет осуществляться синхронизация времени (см. рисунок [31\)](#page-40-1). Возможные значения: Ethernet, Ethernet (сервисный порт), COM1, COM2, Отсутствует.

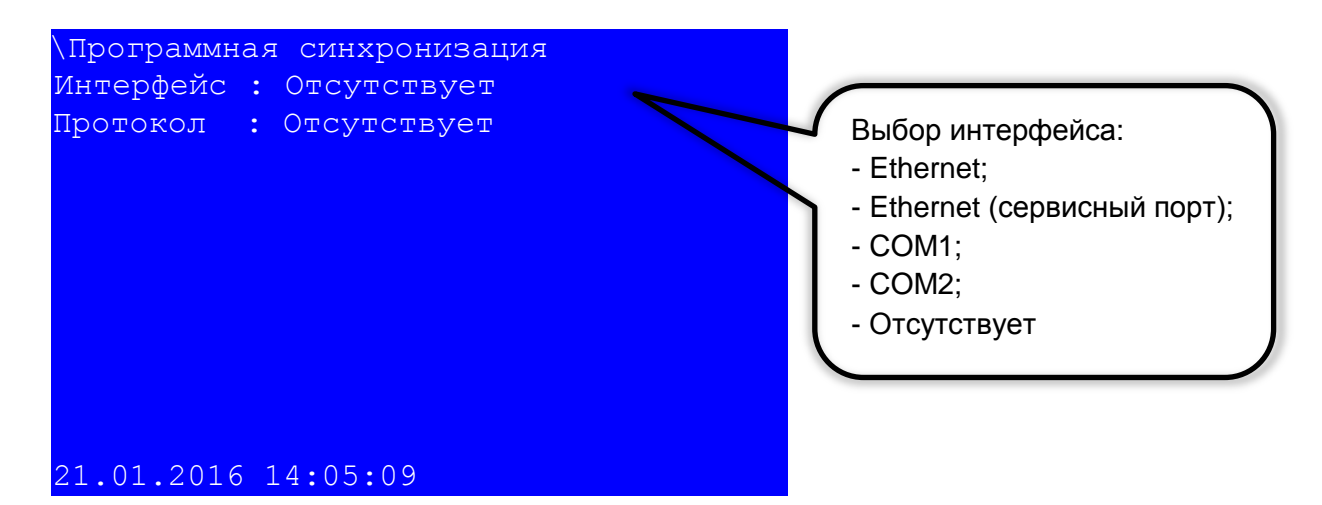

Рисунок 31 – Пункт **Программная синхронизация**

<span id="page-40-1"></span>10.3 Выбрать протокол для синхронизации времени в зависимости от выбранного интерфейса. Для интерфейса Ethernet применимы протоколы: SNTP, PTP, МЭК 60870-5-104, Modbus TCP (см. рисунок [32\)](#page-40-2), для интерфейса COM1, COM2 – МЭК 60870-5-103, Modbus RTU (см. рисунок [33\)](#page-41-0).

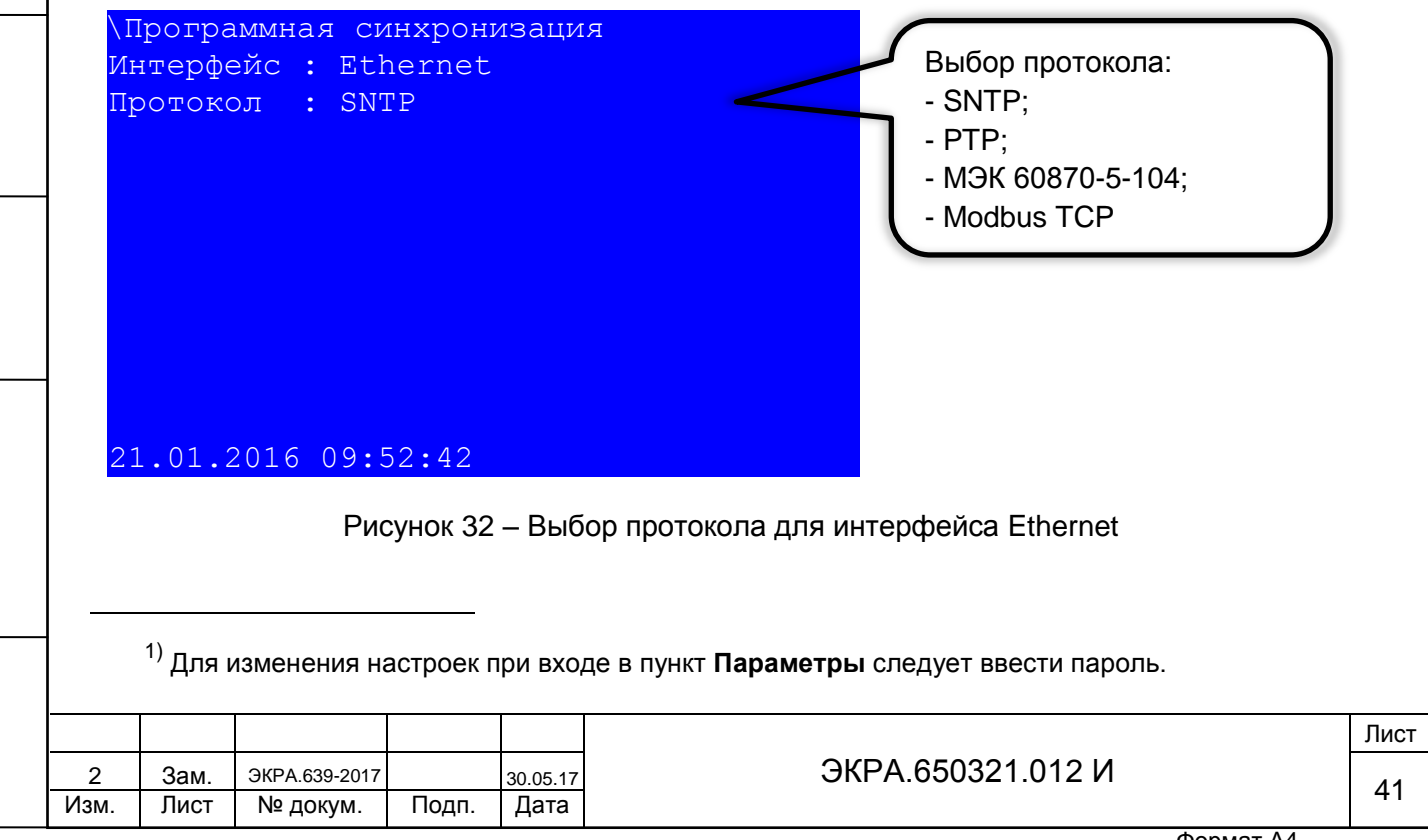

<span id="page-41-0"></span>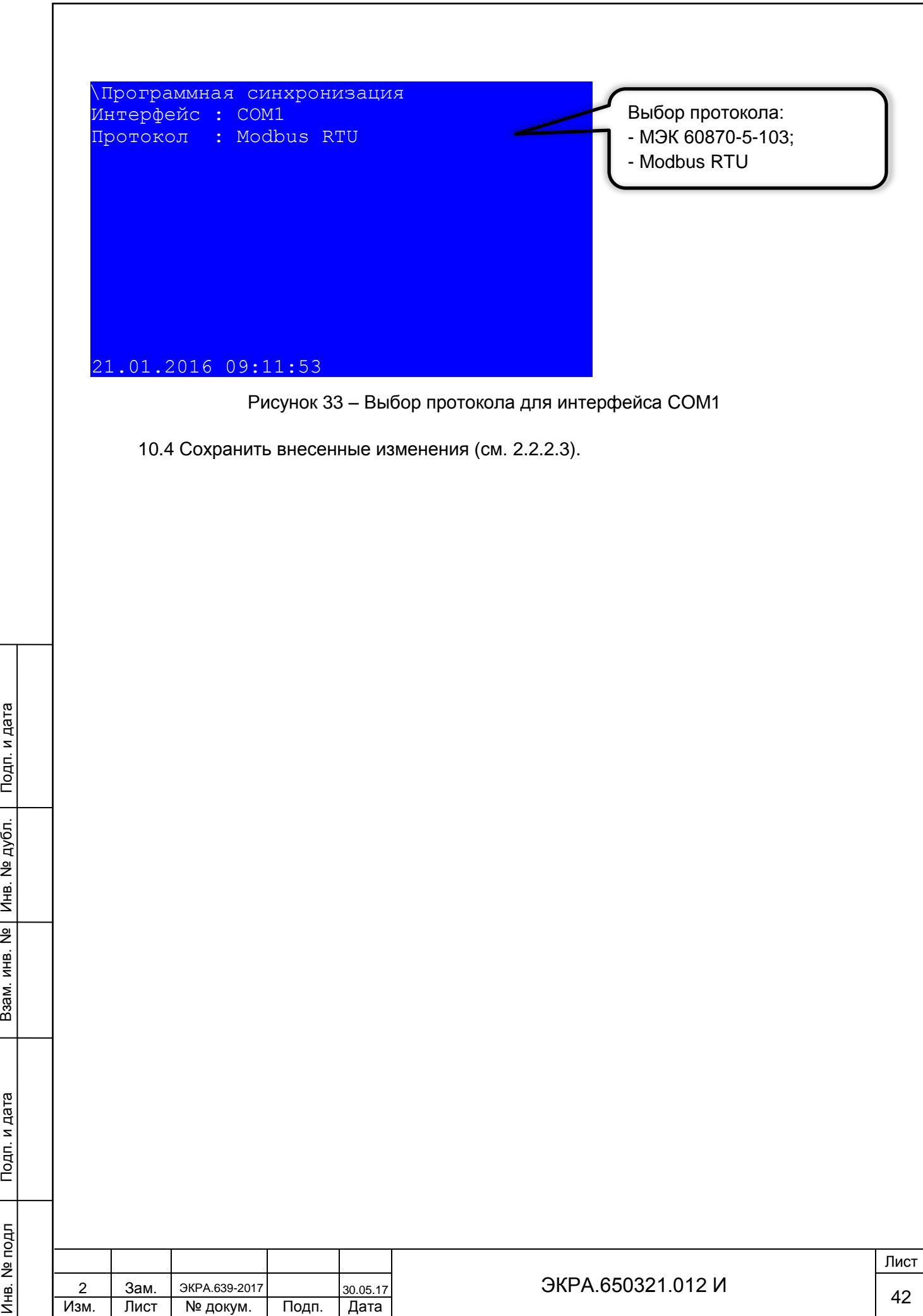

Инв. № дубл.

### <span id="page-42-0"></span>**11 Проверка синхронизации времени**

### <span id="page-42-1"></span>**11.1 Проверка наличия синхронизации времени**

11.1.1 Терминал с вертикальным расположением дисплея

11.1.1.1 Изменить текущее время терминала на 1 час назад. Для этого необходимо:

а) выбрать пункт меню **Редактор** -> **Системные параметры** -> **Системное время** (см. рисунок [34\)](#page-42-2);

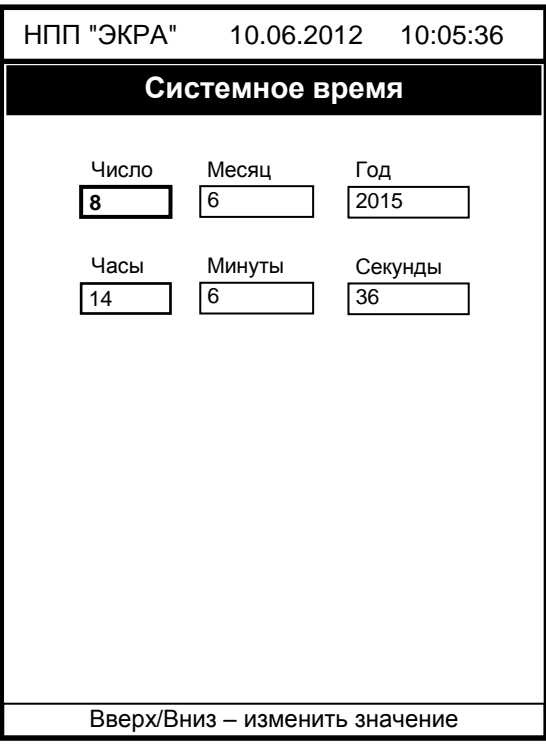

Рисунок 34 – Пункт **Системное время**

<span id="page-42-2"></span>б) изменить текущее время на 1 час назад с помощью кнопок «ENTER», «**►**» и «**◄**», «▲» и «▼», нажать сочетание кнопок «F+1»;

в) выйти с данного пункта.

Подп. и дата

Инв. № дубл.

Инв. 1

№ дубл.

Взам. инв. №

Подп. и дата

11.1.1.2 Убедиться, что через определенное количество времени<sup>1)</sup> исправленное время установится в соответствии со значением, полученным от сервера синхронизации времени.

<sup>1)</sup> Для протоколов синхронизации PTP и IRIG-В время прохождения синхронизации составляет не более минуты, для протокола SNTP - определяется периодом синхронизации, для PPS – определяется периодом синхроимпульсов, для МЭК 60870-5-103, МЭК 60870-5-104 - определяется периодом измерений.

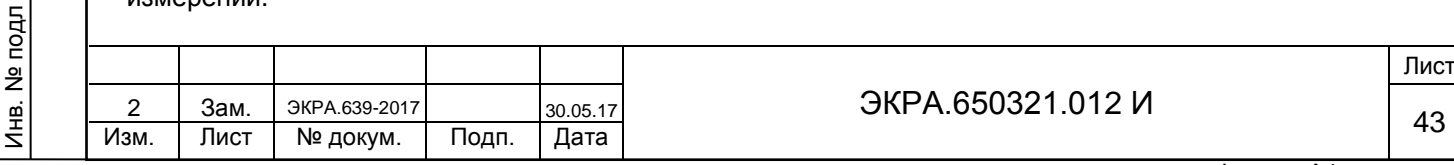

11.1.2 Терминал с горизонтальным расположением дисплея

11.1.2.1 Изменить текущее время. Для этого необходимо:

а) выбрать пункт меню **Параметры<sup>1)</sup> -> Системные параметры -> Установка времени** (см. рисунок [35\)](#page-43-1);

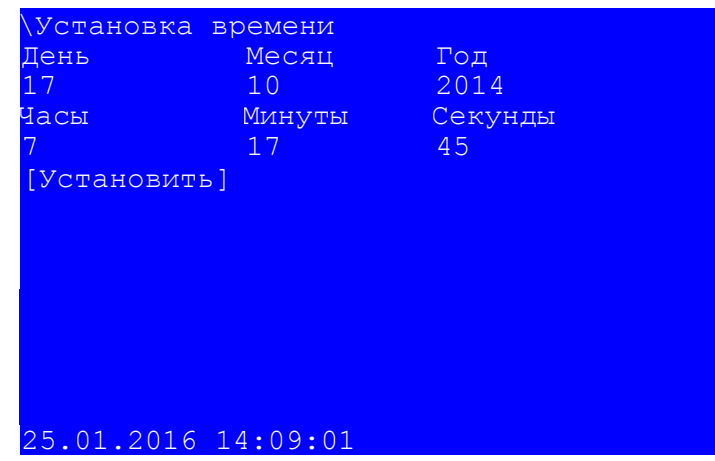

#### Рисунок 35 – Пункт **Установка времени**

<span id="page-43-1"></span>б) изменить текущее время на 1 час назад с помощью кнопок «ENTER», «**►**» и «**◄**»,«▲» и «▼», навести курсор на «Установить» и нажать на кнопку «ENTER»;

в) выйти из данного пункта.

Подп. и дата

Инв. № дубл.

Инв. 1

<span id="page-43-0"></span>№ дубл.

Взам. инв. №

Инв. № подл

Подп. и дата

11.1.2.2 Убедиться, что через определенное количество времени<sup>2)</sup> исправленное время установится в соответствии со значением, полученным от сервера синхронизации времени.

Проверку следует считать пройденной успешно, если при изменении времени терминала происходит его автоматическая синхронизация со временем устройства синхронизации.

### **11.2 Проверка точности синхронизации времени**

11.2.1 Настроить синхронизацию времени испытательной установки (см. приложение А) по протоколу PTP, IRIG-B или SNTP (+PPS), причем терминал и испытательная установка должны синхронизироваться от одного источника.

11.2.2 С помощью испытательной установки на время 100 секунд запустить передачу посредством GOOSE сообщений (МЭК 61850) любого заранее выбранного входного логического сигнала терминала, каждую секунду изменяющего свое состояние (настроить подачу

<sup>&</sup>lt;sup>2)</sup> Для протоколов синхронизации PTP и IRIG-В время прохождения синхронизации составляет не более минуты, для протокола SNTP - определяется периодом синхронизации, для PPS – определяется периодом синхроимпульсов, для МЭК 60870-5-103, МЭК 60870-5-104 - определяется периодом измерений.

|        |      |                      |       |          |                   | Лист |
|--------|------|----------------------|-------|----------|-------------------|------|
| ⌒<br>- | Зам. | <b>ЭКРА.639-2017</b> |       | 30.05.17 | ЭКРА.650321.012 И | 44   |
| Изм.   | Лист | № докум.             | Подп. | Дата     |                   |      |

<sup>1)</sup> Для изменения настроек при входе в пункт **Параметры** следует ввести пароль.

импульсов так, чтобы момент изменения состояния совпадал с нулевой миллисекундой точного времени).

11.2.3 В программе АРМ-релейщика в регистраторе событий зафиксировать метки времени событий изменения состояния исходного логического сигнала и определить точность синхронизации как разницу между миллисекундными метками события и нулем.

11.2.4 Проверку следует считать пройденной успешно, если разница между миллисекундными метками событий изменения состояния дискретного сигнала и нулем не превышает точность, указанную в таблице [13.](#page-44-0)

<span id="page-44-0"></span>Таблица 13 – Точность протоколов

Подп. и дата

Инв. № дубл.

Инв. № дубл.

Взам. инв. №

 $5<sup>1</sup>$ 

Подп. и дата

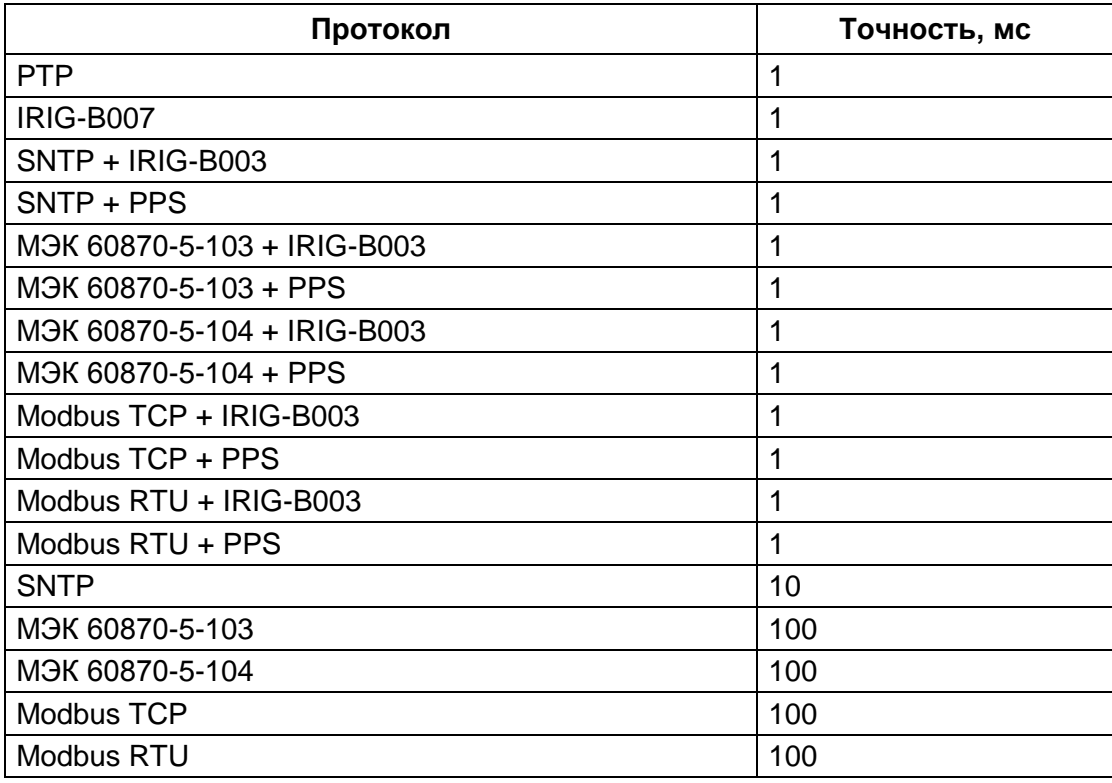

Проверку также допустимо проводить в соответствии с протоколом приемо-сдаточных испытаний.

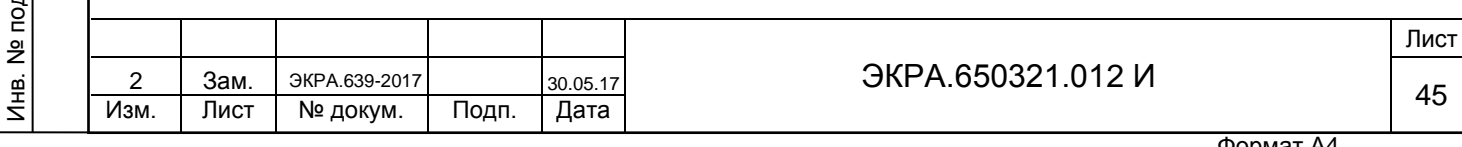

### **Приложение А**

### **(рекомендуемое)**

### <span id="page-45-0"></span>**Перечень оборудования и средств измерений, необходимых для контроля и испытаний**

Таблица А.1

–––––––––––––––––––––––

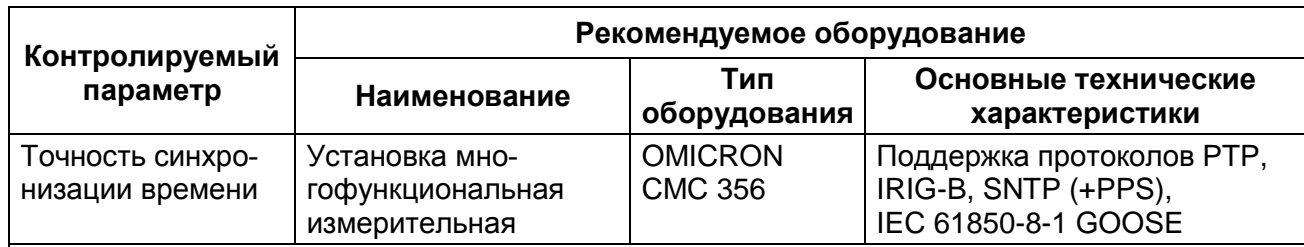

Примечание Допускается применение других средств измерений и оборудования, аналогичных по своим техническим и метрологическим характеристикам и обеспечивающих заданные режимы испытаний.

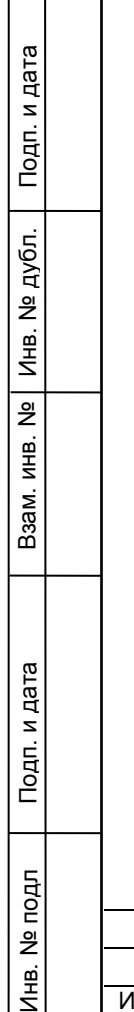

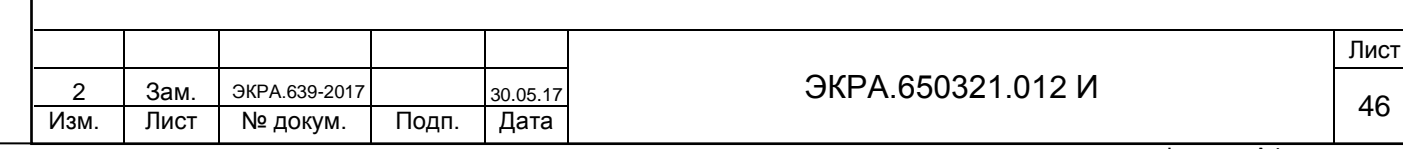

#### **Лист регистрации изменений**

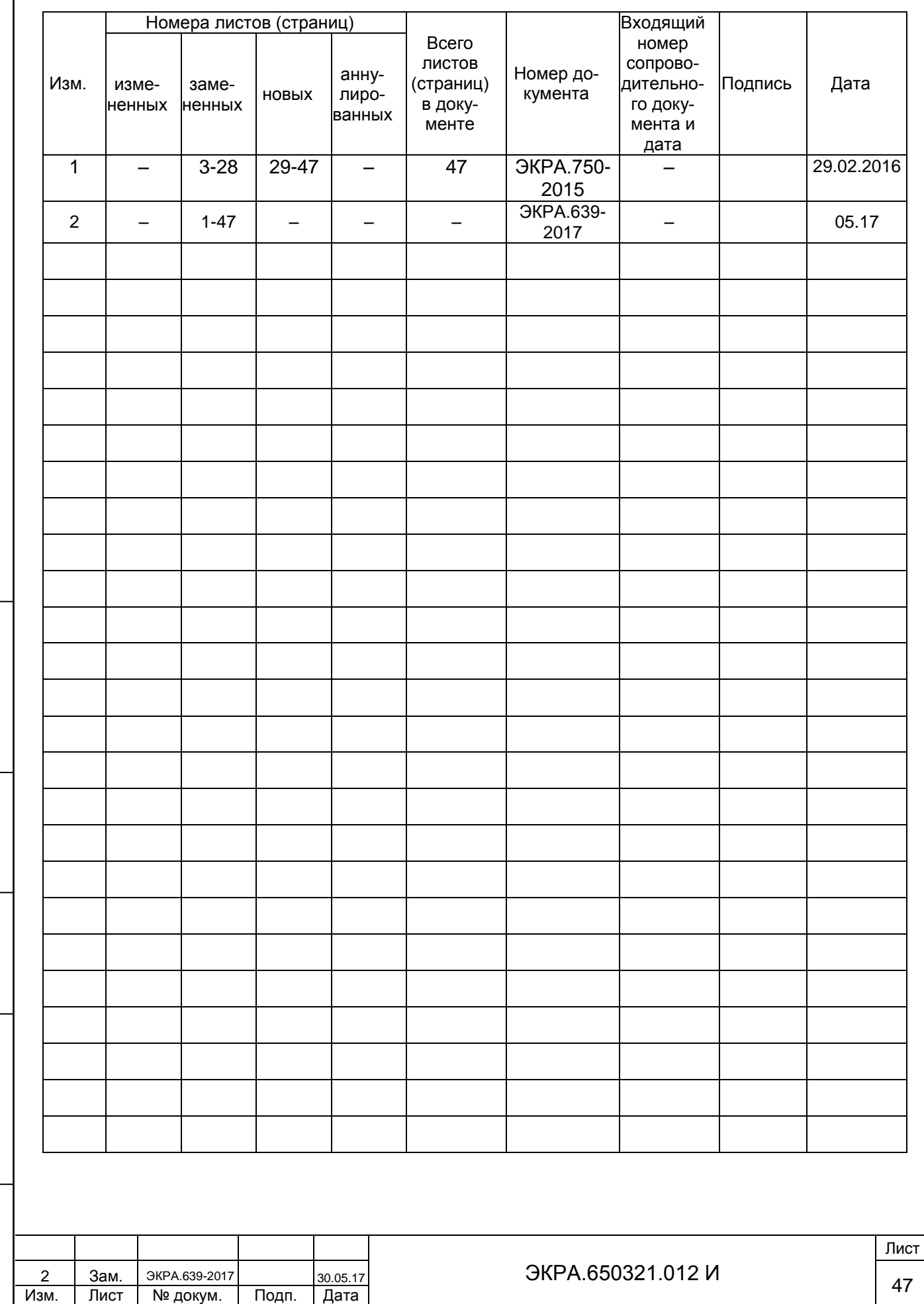

Подп. и дата

Инв. № дубл.

Взам. инв. № | Инв. № дубл.

Инв. № подл